(DIR3100MS) (DIR3110MS) (DIR3115MS) (DIR3115MS)

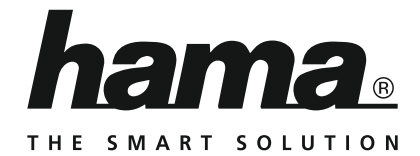

# **Digital Radio**

# **Digitalradio**

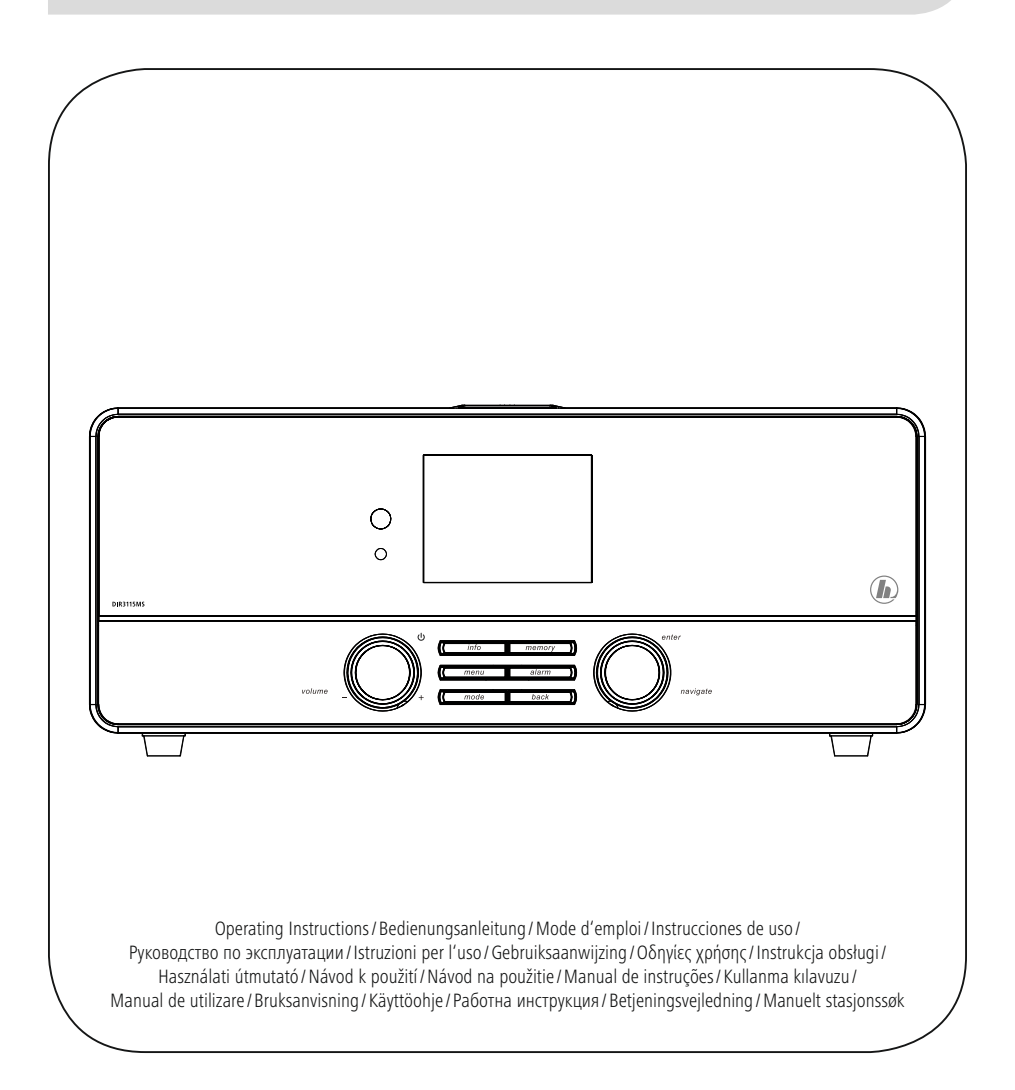

**SK** Prípojky

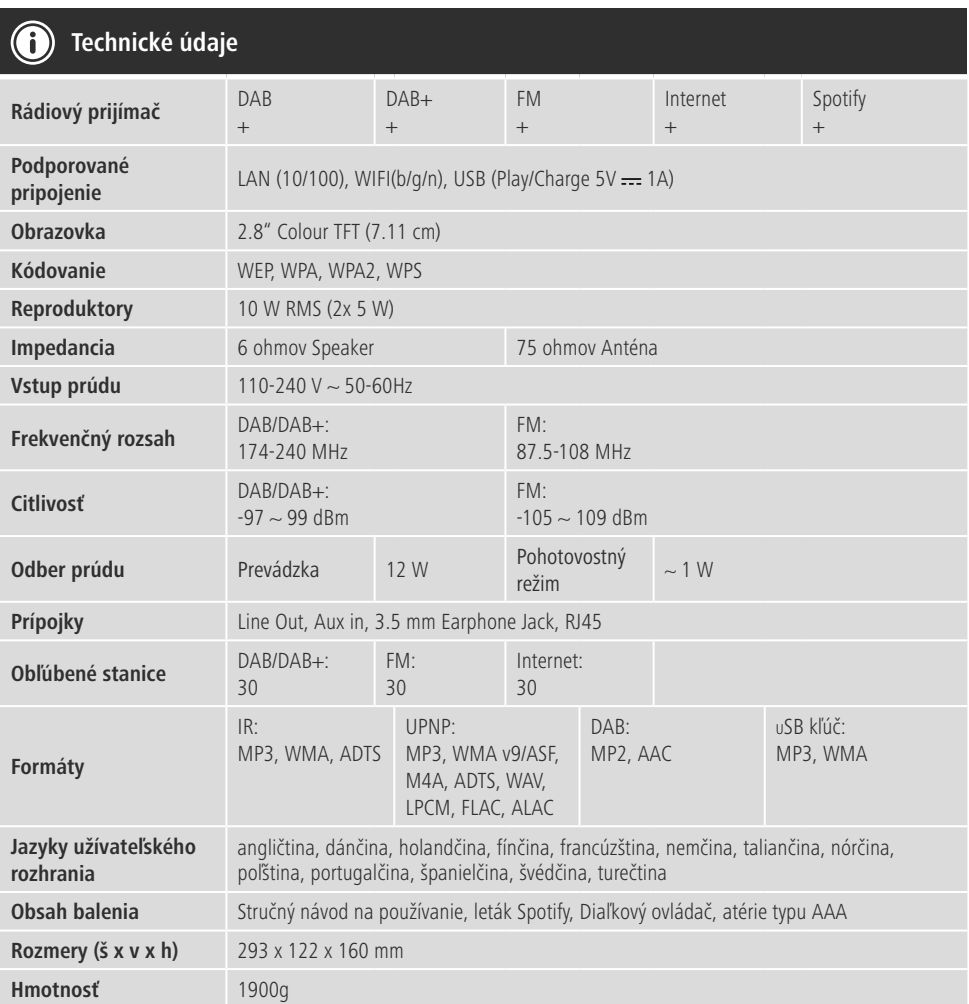

# **Pôžitok z počúvania so službou Spotify Connect**

- 1. Spojte vaše zariadenie DIR3100MS/ DIR3110MS/ DIR3115MS s vašou sieťou WLAN.
- 2. Otvorte aplikáciu Spotify na vašom telefóne, tablete alebo laptope cez rovnakú sieť WLAN.
- 3. Prehrajte skladbu a zvoľte možnosť "Dostupné zariadenia".
- 4. Zvoľte zariadenie DIR3100MS/ DIR3110MS/ DIR3115MS a vychutnávajte si zvuk.

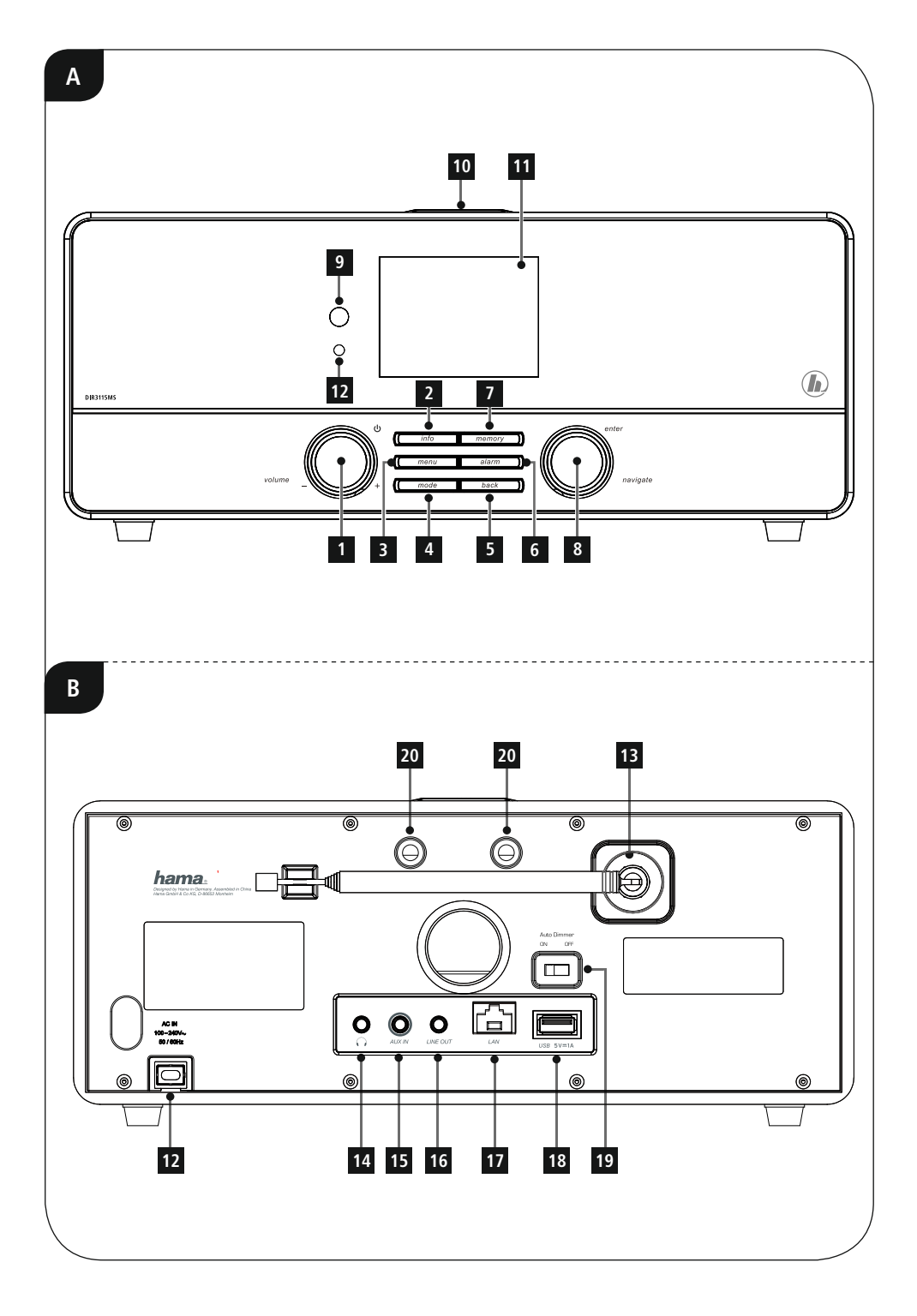

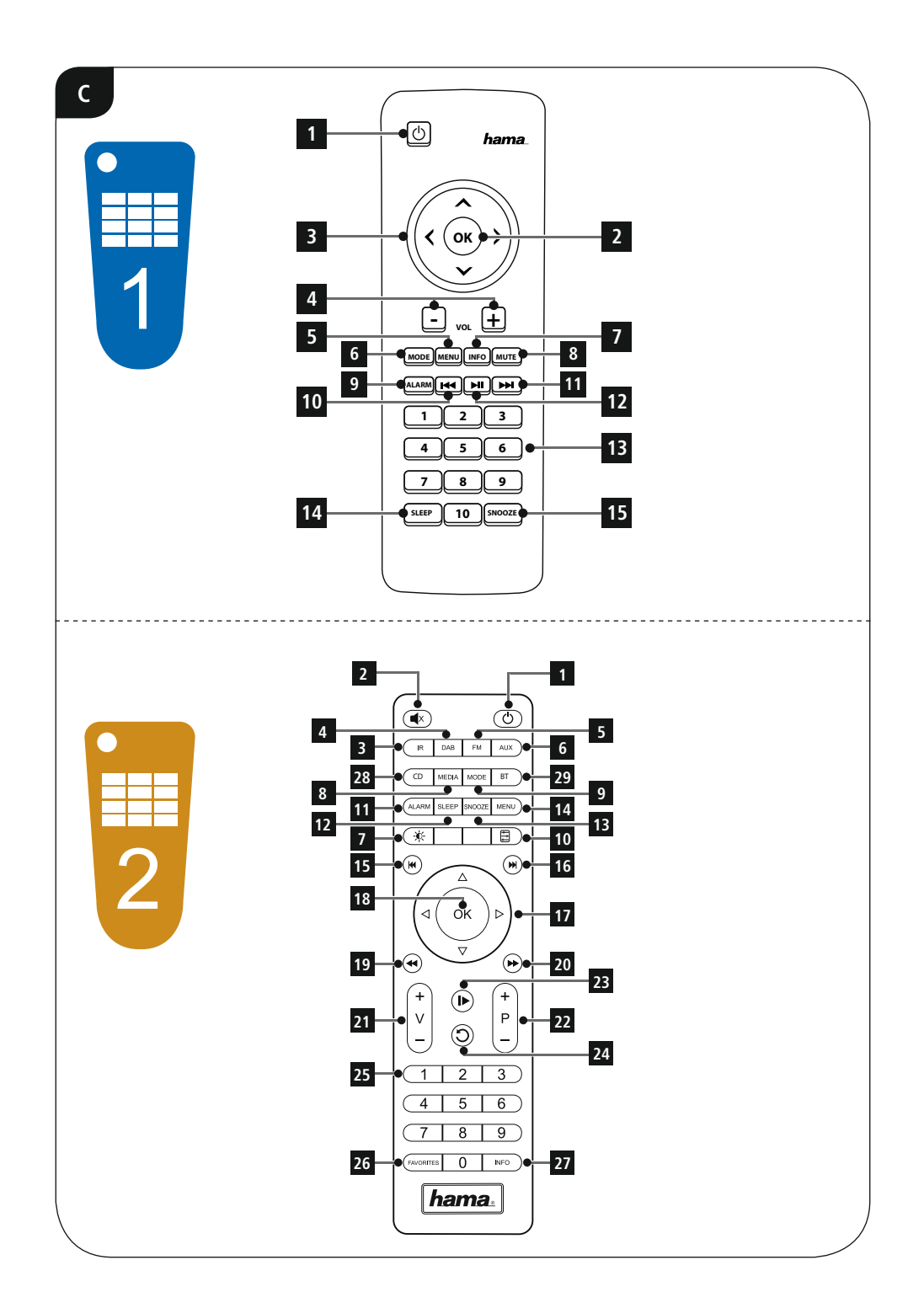

#### **Ovládacie a indikačné prvky**

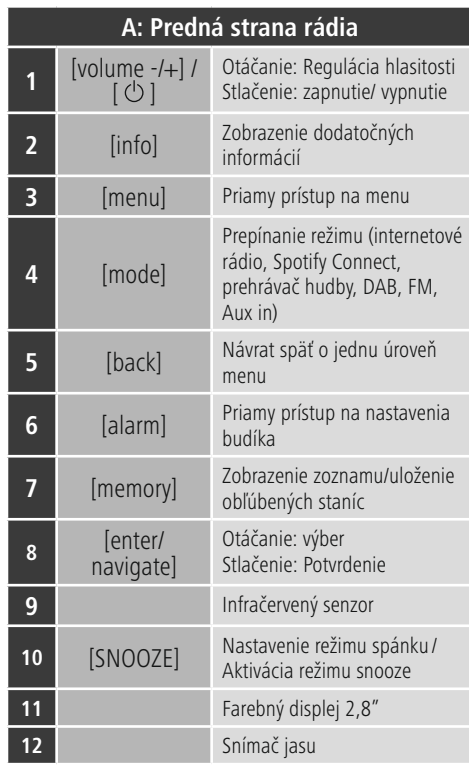

#### **B: Zadná strana rádia**

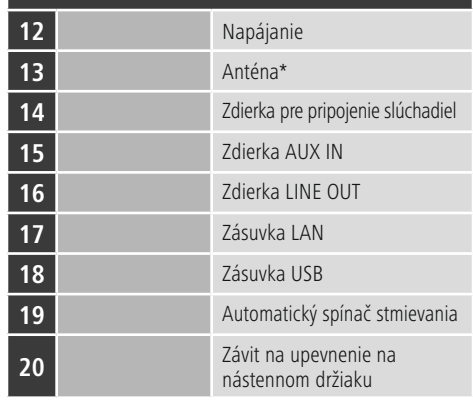

#### **Poznámka**

\* Toto rádio je vybavené výmennou anténou. Môžete použiť aktívnu alebo pasívnu anténu vybavenú koaxiálnou prípojkou.

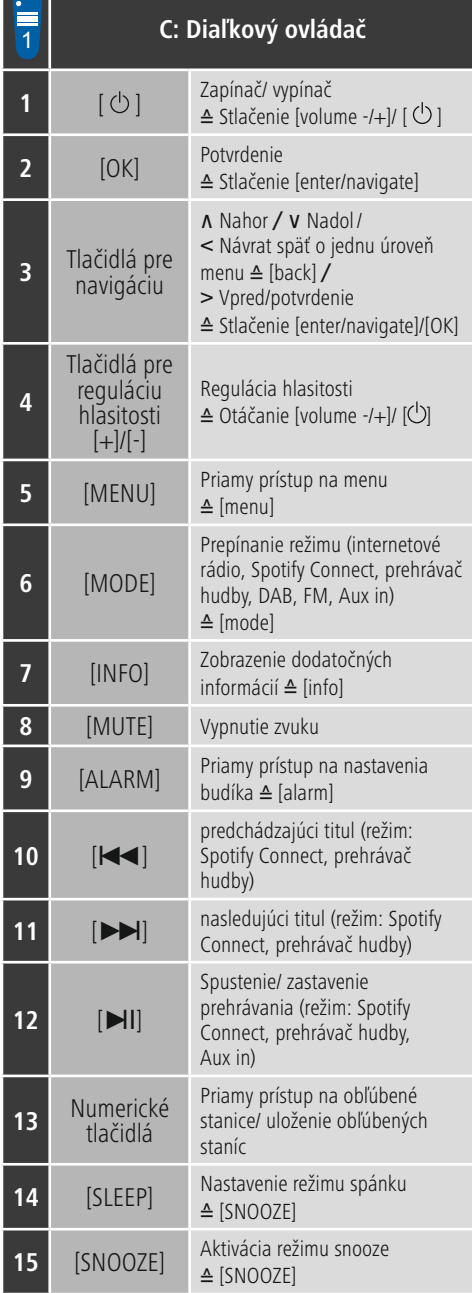

a sa

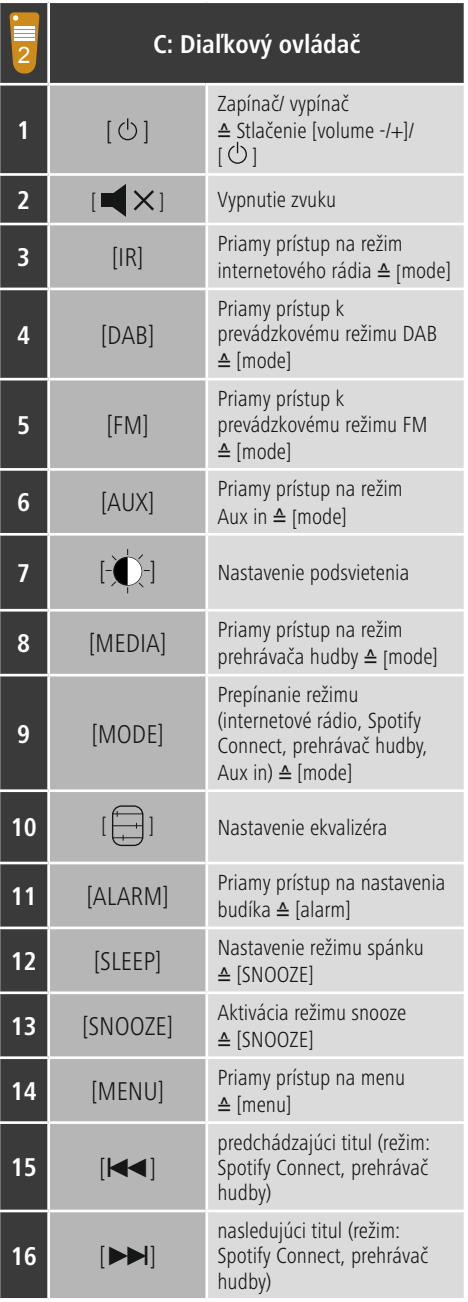

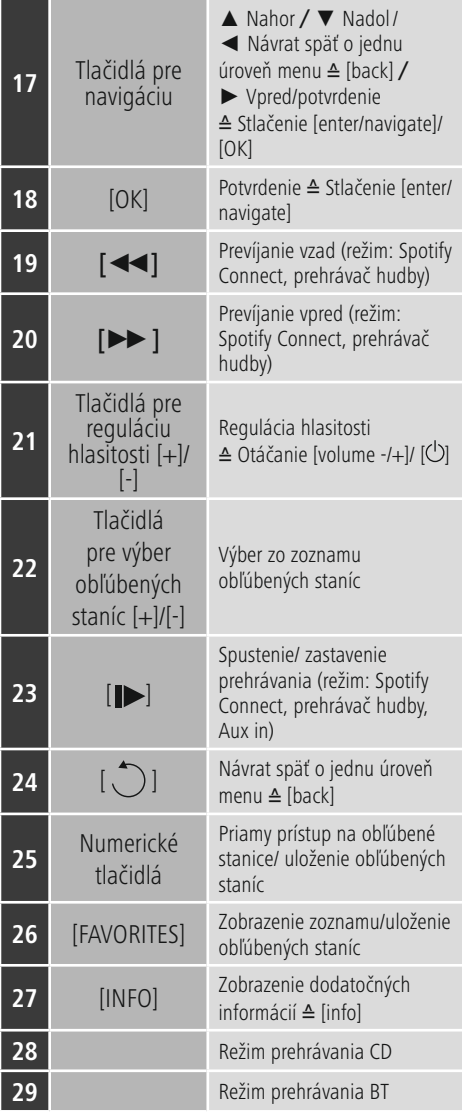

## **Obsah**

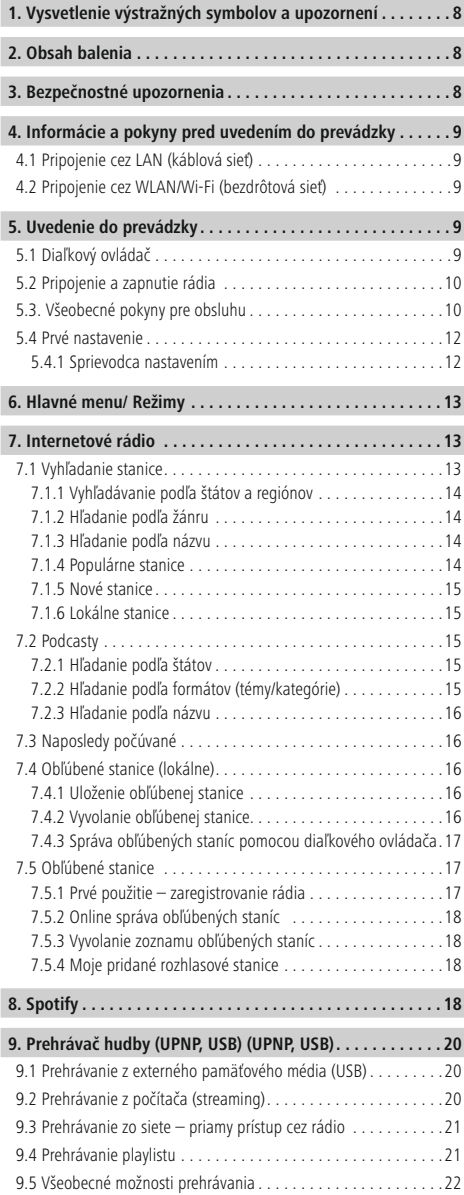

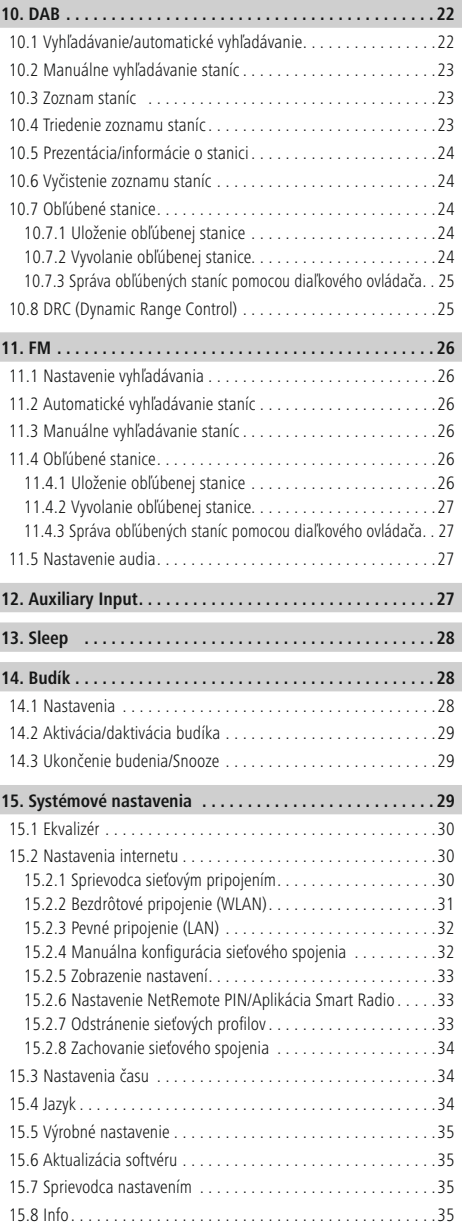

 $\overline{\hat{O}}$ 

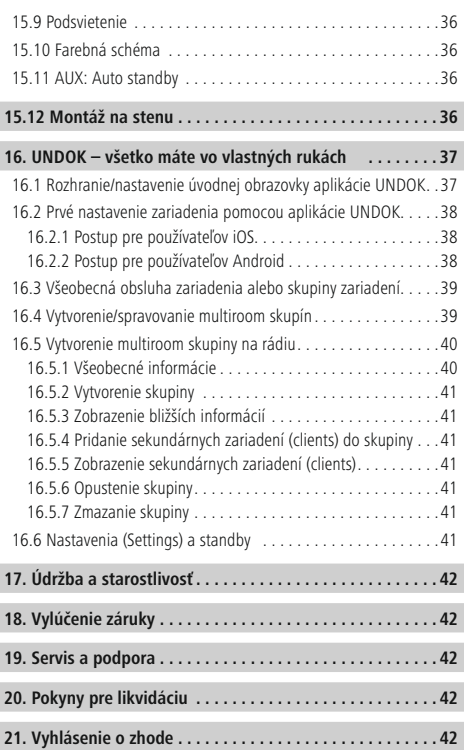

#### **Prehľad symbolov**

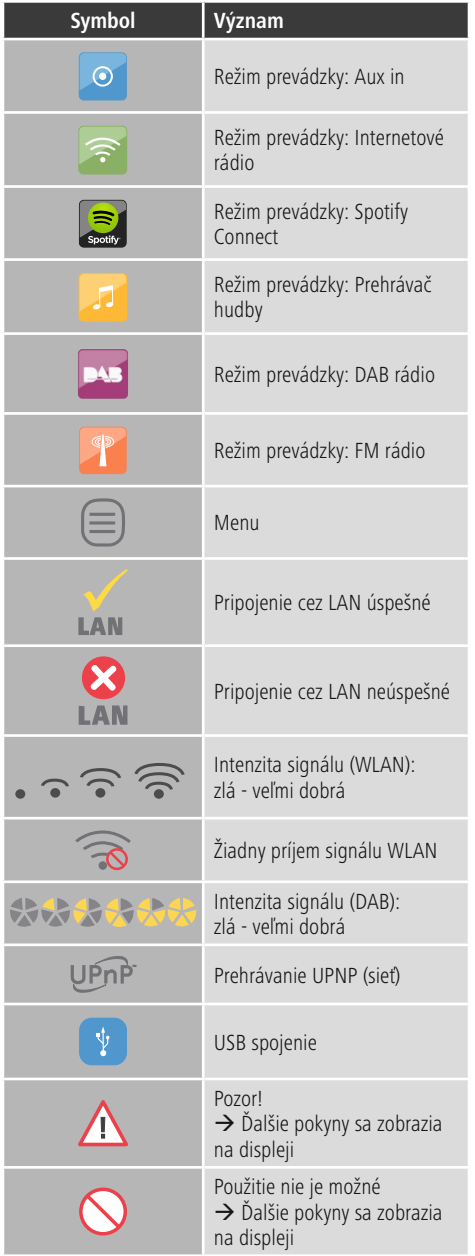

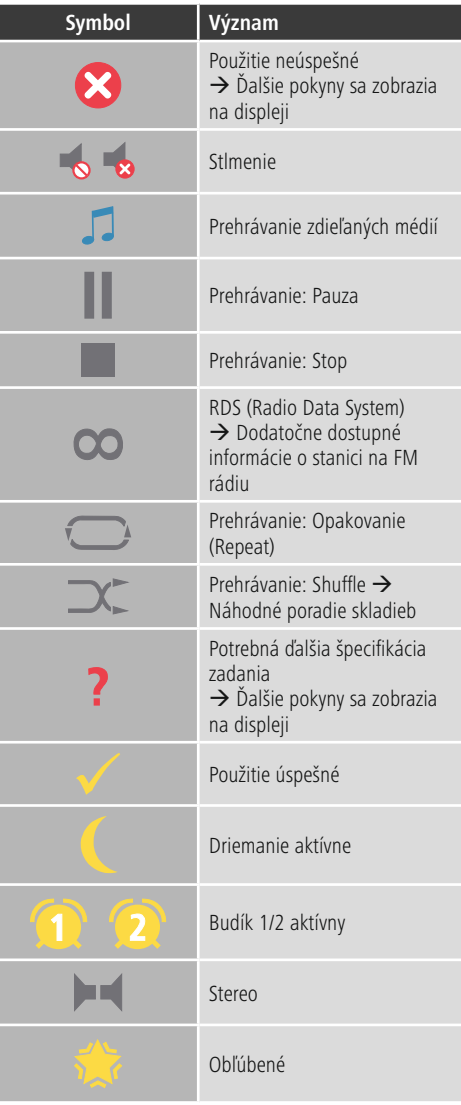

#### **Štruktúr a menu**

#### **MAIN MENU**

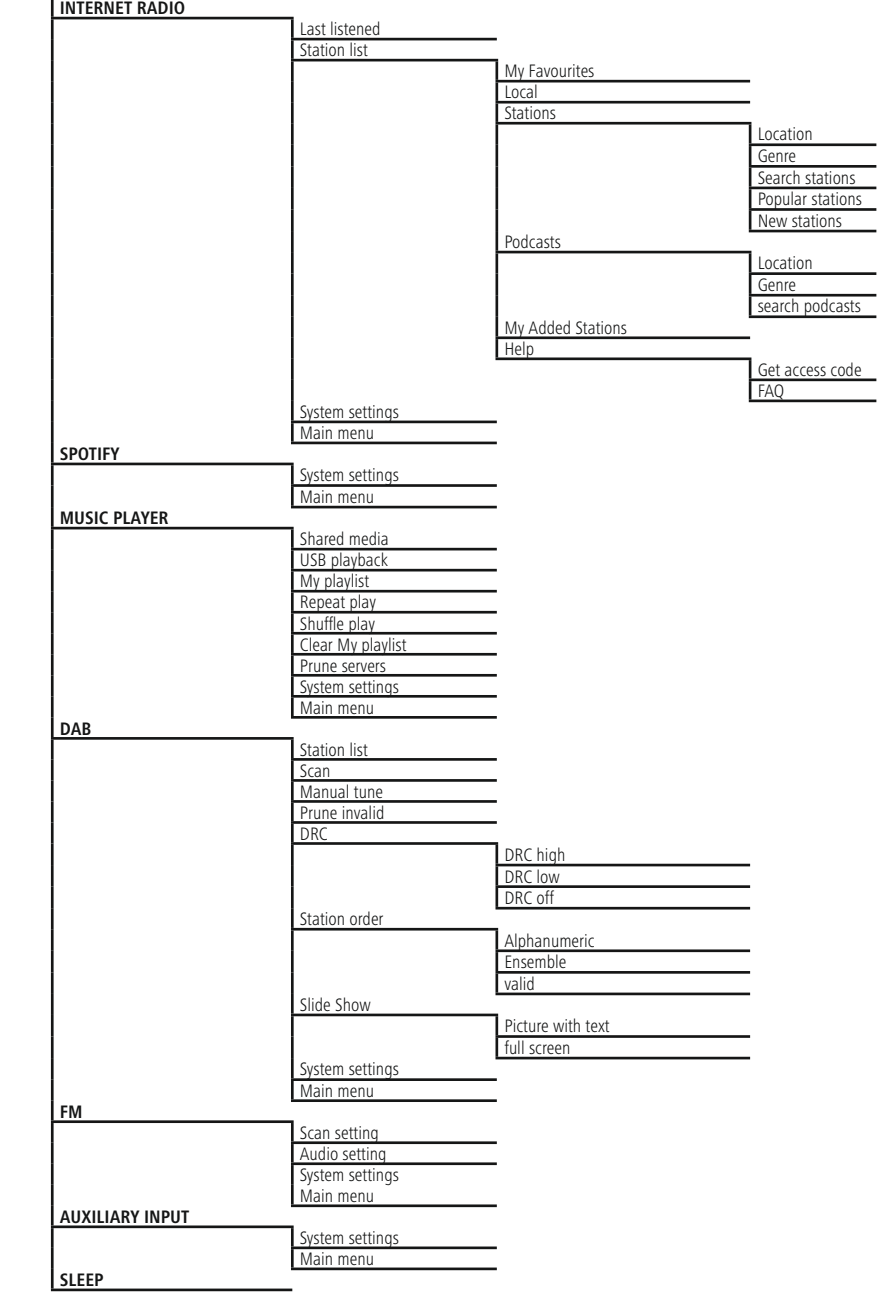

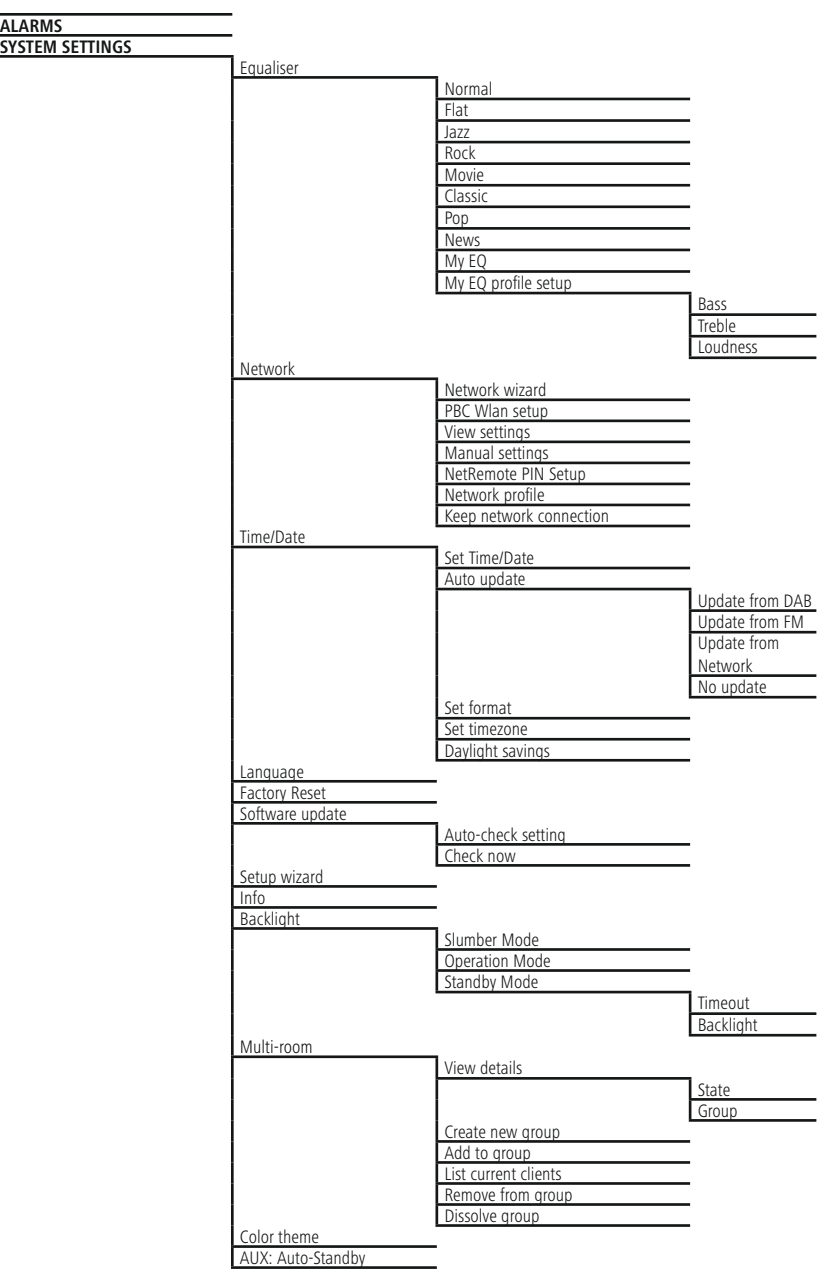

<span id="page-12-0"></span>Ďakujeme, že ste sa rozhodli pre výrobok Hama. Prečítajte si všetky nasledujúce pokyny a informácie. Uchovajte tento návod na použitie pre prípadné budúce použitie. Pokiaľ výrobok predáte, dajte tento návod novému majiteľovi.

#### **1. Vysvetlenie výstražných symbolov a upozornení**

#### **Upozornenie**

Tento symbol označuje bezpečnostné upozornenie, ktoré poukazuje na určité riziká a nebezpečenstva.

#### **Poznámka**

Tento symbol označuje dodatočné informácie, alebo dôležité poznámky.

#### **Nebezpečenstvo elektrického úderu**

Tento symbol upozorňuje na nebezpečenstvo dotyku neizolovaných častí výrobku, ktoré sú eventuálne pod tak vysokým nebezpečným napätím, že hrozí nebezpečenstvo elektrického úderu.

#### **2. Obsah balenia**

- Digitálne rádio DIR3100/DIR3110
- Teleskopická anténa s koaxiálnym spojením
- Diaľkový ovládač
- 2 batérie typu AAA
- Stručný návod na používanie/návod na používanie

#### **3. Bezpečnostné upozornenia**

- Výrobok je určený pre súkromné použitie v domácnosti, nie je určený na komerčné použitie.
- Chráňte výrobok pred znečistením, vlhkosťou a prehriatím a používajte ho len v suchom prostredí.
- Tento prístroj, rovnako ako všetky elektrické zariadenia, nepatrí do detských rúk!
- Výrobok nenechajte spadnúť a nevystavujte ho silným otrasom.
- Výrobok neprevádzkujte mimo svojich výkonových medzí uvedených uvedených v technických údajoch.
- Obalový materiál uchovávajte mimo dosahu detí, hrozí nebezpečenstvo udusenia.
- Likvidujte obalový materiál okmžite podľa platných miestnych predpisov na likvidáciu odpadov.
- Na zariadení/prístroji nerobte žiadne zmeny. Má to za následok stratu akýchkoľvek nárokov na plnenie zo záruky.

#### **Nebezpečenstvo elektrického úderu**

- Výrobok neotvárajte a nepoužívajte ho ďalej, ak je poškodený.
- Výrobok nepoužívajte, ak sú poškodené adaptér, pripojovací kábel alebo sieťové vedenie.
- Nepokúšajte sa prístroj samostatne ošetrovať alebo opravovať. Prenechajte akékoľvek úkony údržby kompetentnému odbornému personálu.

#### **Upozornenie – batérie**

- Dbajte bezpodmienečne na správnu polaritu (značenie + a -) akumulátorov a vložte ich príslušným spôsobom. V prípade nerešpektovania hrozí nebezpečenstvo vytečenia alebo výbuchu akumulátorov.
- Deťom nedovoľte výmenu batérií bez dohľadu.
- Použité batérie nemiešajte s novými, nepoužívajte rozličné typy batérií alebo batérie od rôznych výrobcov.
- Vyberte batérie z výrobku, ak sa dlhšiu dobu nebude používať, s výnimkou prípadov, keď sa výrobok udržiava pripravený pre naliehavé situácie.
- Batérie neskratujte.
- LBatérie nenabíjajte.
- Batérie nevhadzujte do ohňa.
- Batérie uchovávajte mimo dosahu detí.

#### <span id="page-13-0"></span>**4. Informácie a pokyny pred uvedením do prevádzky**

#### **Poznámka**

Podrobný popis aplikácie UNDOK a všetkých funkcií nájdete v našej príručke k aplikácii UNDOK na adrese:

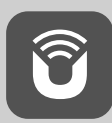

www.hama.com->00054819, 00054824, 00054853, 00054854->Downloads

#### **Poznámka – Optimalizácia príjmu**

- Tento výrobok má pripojenie antény, ktoré umožňuje použitie aktívnej alebo pasívnej antény. Toto pripojenie je možné cez koaxiálny konektor F.
- K výrobku je priložená pasívna teleskopická anténa, ktorá umožňuje príjem cez DAB, DAB+ a FM. Na umožnenie optimálneho výkonu prijímača dbajte na to, aby bola anténa celkom vysunutá a aby mala zvislú orientáciu.
- V prípade potreby vyskúšajte rôzne miesta, aby ste dosiahli najlepší možný príjem.

#### **Príprava sieťového/internetového pripojenia**

Toto rádio môžete začleniť do lokálnej siete, a tak získať prístup na domovský server alebo k iným zdrojom uvoľnených súborov. Aby ste mohli prijímať internetové rádio alebo získať prístup k iným ako lokálne uloženým mediálnym obsahom (streaming – napr. Spotify Connect), je okrem toho potrebné, aby mala sieť internetové pripojenie.

## **Poznámka**

Pevné pripojenie cez kábel je menej náchylné na poruchy ako pripojenie cez WLAN. Na zaručenie bezporuchovej prevádzky odporúčame preto zhotoviť priame káblové spojenie medzi prístupovým bodom (Acces-Point, AP) a rádiom.

#### **4.1 Pripojenie cez LAN (káblová sieť)**

- Pripojte LAN kábel RJ45 na voľnú pripájaciu zásuvku na vašom routeri/switchi/AP.
- Pripojte druhý koniec LAN kábla na LAN zásuvku (RJ45) rádia.
- Presvedčte sa, či je router zapnutý a či je vytvorené internetové/sieťové spojenie.
- Ak by vám v súvislosti s konfiguráciou routera.bolo niečo nejasné, na vyhľadanie poruchy/riešenie problému použite návod na používanie routera.
- Podrobný návod na konfiguráciu LAN pripojenia je opísaný v časti Pevné pripojenie.

#### **4.2 Pripojenie cez WLAN/Wi-Fi (bezdrôtová sieť)**

- Presvedčte sa, či je router zapnutý a či je vytvorené internetové/sieťové spojenie.
- Ak ste tak ešte neurobili, aktivujte WLAN pripojenie vášho routera.
- Ak by vám v súvislosti s konfiguráciou routera.bolo niečo nejasné, na vyhľadanie poruchy/riešenie problému použite návod na používanie routera.
- Podrobný návod na konfiguráciu WLAN pripojenia je opísaný v časti Bezdrôtové pripojenie.

#### **5. Uvedenie do prevádzky**

#### **5.1 Diaľkový ovládač**

- Otvorte kryt batériovej priehradky, ktorý sa nachádza na zadnej strane diaľkového ovládača..
- Potiahnite (v prípade potreby) smerom dozadu uzavierací jazýček a nadvihnite kryt. Pri ostatných modeloch diaľkového ovládača stačí, ak kryt posuniete do vyznačeného smeru.

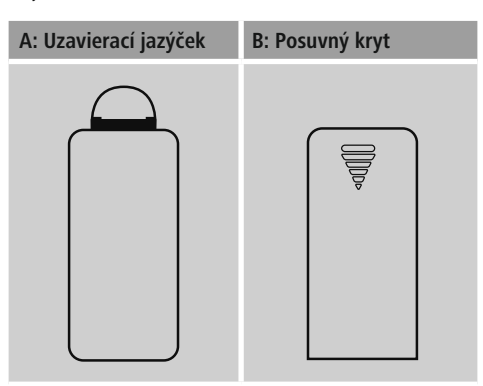

• Vložte batérie, ktoré sú súčasťou rozsahu dodávky, pričom dbajte na dodržanie správnej polarity. Správna polarita je v batériovej priehradke vyznačená kladným a záporným pólom.

#### <span id="page-14-0"></span>**Poznámka – Diaľkový ovládač**

- Toto rádio sa dodáva s jedným z dvoch znázornených diaľkových ovládačov (C)
- Funkcie, ktorými sa ovládače odlišujú, sú v texte znázornené symbolom  $\Box$  a  $\Box$ .

#### **5.2 Pripojenie a zapnutie rádia**

Spojte sieťový kábel so správne nainštalovanou a ľahko prístupnou sieťovou zásuvkou.

Sieťový adaptér je vhodný pre rozsah sieťového napätia 100 – 240 V a dá sa tak použiť takmer pre všetky siete striedavého prúdu. Myslite však na to, že k pripojeniu môže byť potrebný špecifický zásuvkový adaptér pre danú krajinu. Príslušný výber produktov nájdete na adrese www.hama.com.

#### Ŧ **Poznámka**

- Výrobok napájajte len zo zásuvky schválenej na tento účel.
- V prípade viacnásobných zásuviek dávajte pozor na to, aby pripojené spotrebiče neprekročili celkový dovolený príkon.
- Zásuvka musí byť vždy ľahko dostupná.
- Ak výrobok dlhšiu dobu nepoužívate, odpojte ho od elektrickej siete.

Po pripojení výrobku na zásuvku prebehne inicializácia. Rádio sa zapne.

Pri prvotnej konfigurácii rádia vám pomôže Sprievodca nastavením.

#### **5.3. Všeobecné pokyny pre obsluhu**

#### **Pokyny pre obsluhu**  $\left( \cdot \right)$

- Tento návod na používanie sa odvoláva vždy na priame ovládanie na zariadení. Funkcie, ktoré je možné využívať len prostredníctvom aplikácie (**App**) alebo diaľkového ovládača, sú vysvetlené osobitne.
- Pre tlačidlá na diaľkovom ovládači a ich funkcie, ktoré zodpovedajú tlačidlám na zariadení (≙) pozri časť Ovládacie a indikačné prvky.
- [**OK**] a navigačné tlačidlo > na diaľkovom ovládači zodpovedajú stlačeniu [**enter/navigate**].
- [**OK**] a navigačné tlačidlo ► na diaľkovom ovládači zodpovedajú stlačeniu [**enter/navigate**].
- **H** Navigačné tlačidlo < na diaľkovom ovládači zodpovedá tlačidlu [**back**] na prednej strane rádia.
- **→** Navigačné tlačidlo ◀ na diaľkovom ovládači zodpovedá tlačidlu [**back**] na prednej strane rádia.
- Havigačné tlačidlá ∧/ V zodpovedajú otáčaniu tlačidlom [**enter/navigate**] na prednej strane rádia doľava a doprava.
- **→** Navigačné tlačidlá ▲ / ▼ zodpovedajú otáčaniu tlačidlom [**enter/navigate**] na prednej strane rádia doľava a doprava.
- Pri možnosti výberu z viacerých tlačidiel napr. **ÁNO** alebo **NIE**), je zvolené tlačidlo zvýraznené svetlým pozadím.
- V ponukách, ktoré ponúkajú výber z rôznych možností (napr. ekvalizér, aktualizácia atď.), je aktuálne zvolená možnosť označená znakom \*.

#### **Navigácia a ovládanie**

- Otáčaním tlačidla [**enter/navigate**] vyberiete jednotlivé položky menu.
- Výber potvrdíte stlačením tlačidla [**enter/navigate**].

Tento postup je v predkladanom návode na používanie znázornený nasledujúcimi symbolmi.

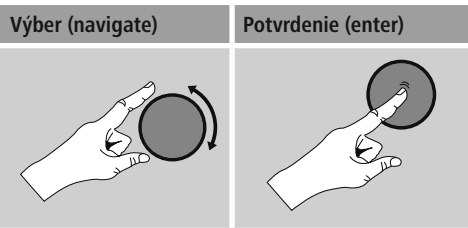

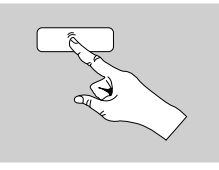

Niektoré funkcie je možné vyvolať pomocou tlačidiel rýchlej voľby. Stlačenie tlačidla rýchlej voľby je znázornené týmto symbolom.

Po stlačení niektorého z tlačidiel rýchlej voľby navigujte pomocou[**enter/navigate**] cez ponúkané položky menu.

#### **Nastavenie hlasitosti/ Mute**

- Otáčaním tlačidla [**volume -/+]** / [ ] hlasitosť zvýšite (doprava) alebo znížite (doľava).
- **Na vypnutie hlasitosti stlačte na diaľkovom ovládači** tlačidlo [**MUTE**].
- **Na vypnutie hlasitosti stlačte na diaľkovom ovládači** tlačidlo  $\blacksquare$  $\times$ ].
- Na obnovenie hlasitosti na úroveň pred jej vypnutím stlačte opätovne tlačidlo [**MUTE**].
- **D** Na obnovenie hlasitosti na úroveň pred jej vypnutím stlačte opätovne tlačidlo  $\blacksquare$

#### **Zadávanie hesiel, vyhľadávaných textov, atď.**

- Pomocou tlačidla [**enter/navigate**] zvoľte príslušné čísla a/alebo písmená a výber potvrďte stlačením tlačidla [**enter/navigate**].
- Na korekciu chybného vstupu zvoľte a potvrďte tlačidlo –. Posledný vstup sa vymaže.
- Na zrušenie vstupu zvoľte a potvrďte tlačidlo **ABBR**.
- Ak je vstup kompletný a chcete ho ukončiť, potvrďte ho tlačidlom **OK**.
- Stlačením tlačidla [**info**] sa dostanete priamo na tlačidlá **–**/**OK**/**ABBR**.

#### **Dodatočné informácie**

Stlačením tlačidl [**info**] sa v závislosti od režimu ako aj príslušných staníc, hudobných súborov, atď. zobrazia dodatočné informácie.

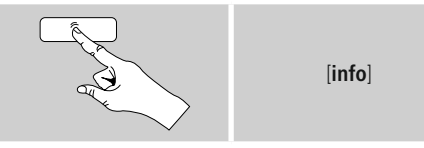

#### • **Opis**

Zobrazenie rozhlasovej stanice, aktuálneho programu, obsahu, tém atď.

#### • **Žáner/štát programu**

Zobrazí sa žáner (hudobný štýl) a štát/spolková krajina/ región rozhlasovej stanice.

- **Spoľahlivosť**
- **Prenosová rýchlosť**

obrazí sa aktuálna prenosová rýchlosť prijímanej rozhlasovej stanice.

• **Codec**

Zobrazenie metódy kódovania na digitalizáciu dát a signálov, napr. MP3, WMA

• **Rýchlosť snímania**

Zobrazenie rýchlosti snímania (sampling/samplerate/ frekvencia snímania),ktorá udáva, ako často za určitý čas sa sníma audiosignál.

- **Prehrávacia pamäť** Kvalita signálu prijímanej stanice je vyjadrená dĺžkou zobrazeného stĺpca.
- **Aktuálny dátum**
- **Interpret**
- **Album**
- **Priečinok**
- **Cesta**

Zobrazenie cesty k úložisko aktuálne prehrávaného súboru.

#### **Zapnutie/ Vypnutie/ Standby**

- Ak chcete rádio zapnúť resp. vypnúť (standby), stlačte tlačidlo [**volume**  $-$ / $+$ ] / [ $\circ$ ].
- Na úplné vypnutie odpojte rádio od elektrickej siete.

#### <span id="page-16-0"></span>**5.4 Prvé nastavenie**

Pri prvom spustení sa automaticky spustí Sprievodca nastavením (Setup Wizard). Sprievodca nastavením je v anglickom jazyku. Sprievodcu môžete preskočiť a neskôr ho znova vyvolať v slovenskom jazyku. Požadovaný jazyk môžete nastaviť, ako je opísané v časti **15.4 Jazyk**.

#### **5.4.1 Sprievodca nastavením**

Môžete sa rozhodnúť, či prvotnú konfiguráciu spustíte cez Sprievodcu nastavením (Setup Wizard) (**YES /ÁNO**) alebo ju preskočíte (**NO/NIE**):

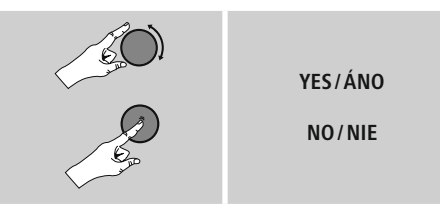

#### **Poznámka – spustenie so Sprievodcom nastavením alebo bez**

- Na jednoduché a rýchle prvé uvedenie zariadenia do prevádzky (nastavenie času a dátumu, nakonfigurovanie internetového pripojenia, atď.) vám odporúčame použiť Sprievodcu nastavením (**ÁNO**).
- Ak chcete predsa len prvé nastavenie pomocou Sprievodcu nastavením preskočiť, zvoľte **NIE**. Všetky nastavenia uskutočnené pomocou Sprievodcu nastavením môžete neskôr vykonať aj jednotlivo cez systémové nastavenia. Alternatívne môžete Sprievodcu nastavením nechať kedykoľvek zbehnúť nanovo.
- Zvoľte následne **ÁNO** resp.**NIE**, ak chcete, aby sa Sprievodca nastavením pri nasledujúcom zapnutí rádia vykonal resp. nevykonal. Nachádzate sa v hlavnom menu.

#### **Date/ Time (Dátum/Čas)**

## **12/24 hour format (12/24-hodinový formát času)**

- **Auto update (Automatická aktualizácia)**
	- **Update from DAB/ FM (Aktualizácia DAB/FM)** Pri automatickej aktualizácii cez rádiovú sieť FM/ DAB/DAB+ sa vyhľadá čas a dátum od vysielateľov a prístroj ich spracuje. Pri dolaďovaní cez tento zdroj máte najväčšiu istotu, že aj pri výpadku prúdu sa čas správne doladí a zachovajú sa uložené časy budenia.
	- **Aktualizovať cez internet** Pri voľbe tejto možnosti sa čas a dátum nastavia automaticky cez internetové spojenie. Zvoľte okrem toho časové pásmo miesta, na ktorom sa nachádzate a taktiež, ak si to želáte **ON/ZAP**), prestavenie na letný/zimný čas.
	- **Neaktualizovať** Čas a dátum (**DD-MM-RRRR**) musíte nastaviť ručne, pretože sa nezosynchronizuje automaticky.

#### **Keep network [connected](#page-38-1) / Zachovať sieťové spojenie**

Pri tomto nastavení ide o funkciu energetickej úspory rádia. Pri deaktivovanej funkcii (**NO\*/NIE \***) sa sieťový modul vypne, ak rádio aktívne nevyužíva sieťové spojenie (napr. v režime standby). Po vypnutí týmto spôsobom nie je možné získať prístup k rádiu cez PC, smartphone alebo tablet. - Ak využívate streaming alebo ovládanie prostredníctvom aplikácie, musíte túto položku menu aktivovať (**YES\*/ ÁNO \***). Štandardne je táto funkcia deaktivovaná.

#### **Sprievodca sieťovým pripojením – konfigurácia internetového pripojenia**

**Poznámka – odkaz na iné miesto v tomto návode na používanie**

Kvôli väčšiemu rozsahu tejto kapitoly venujte pozornosť informáciám uvedeným v bode **13.2.1. Sprievodca sieťovým pripojením – konfigurácia internetového pripojenia**.

<span id="page-17-0"></span>Ukončením Sprievodcu sieťovým pripojením sa ukončí aj Sprievodca nastavením. Na displeji sa zobrazí príslušné upozornenie.

Potvrďte ukončenie stlačením tlačidla [**enter/navigate**], aby ste sa dostali do hlavného menu.

Na nastavenie požadovaného jazyka postupujte nasledovne:

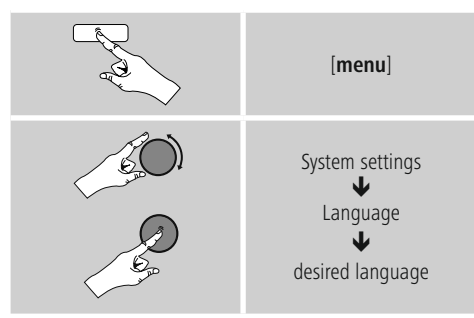

#### **6. Hlavné menu/ Režimy**

Do hlavného menu sa dostanete nasledujúcim spôsobom:

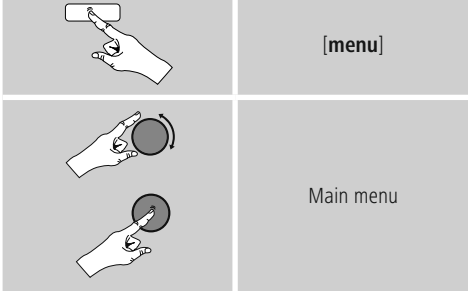

Hlavné menu obsahuje viaceré prevádzkové režimy a ďalšie priame prístupy, ktoré sú samostatne vysvetlené v nasledujúcich kapitolách.

#### **7. Internetové rádio**

- **8. Spotify**
- **9. Prehrávač hudby**
- **10. [DAB](#page-26-1)**
- **11. [FM](#page-30-1)**
- **12. [Auxiliary](#page-31-1) Input**
- **13. [Sleep](#page-32-1)**
- **14. [Budík](#page-32-2)**
- **15. Systémové [nastavenia](#page-33-1)**

#### **7. Internetové rádio**

Rádio využíva databázu vTuner\*. Na portáli http://www.wifiradio-frontier.com.môžete využívať stanice bez priamej registrácie. Podrobný návod na používanie nájdete v bode **7.5. Obľúbené stanice**.

#### **Poznámka**

\* Na zabezpečenie plného rozsahu funkcií a výkonnosti výrobku je možná zmena poskytovateľa databázy.

Cez hlavné menu alebo opakovaným stlačením tlačidla [**mode**] – na rádiu aktivujte režim Internetové rádio (**Internet Radio**):

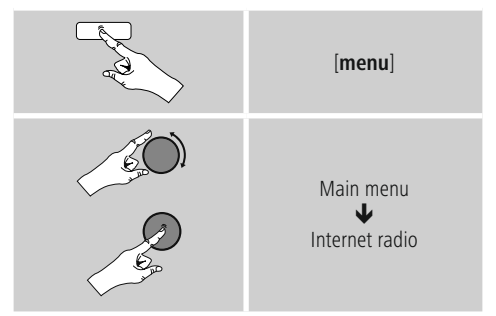

Alternatívne stlačte na diaľkovom ovládači [**IR**] aby ste priamo prepli na tento režim.

#### **7.1 Vyhľadanie stanice**

Rádio ponúka rôzne možnosti vyhľadávania požadovaných staníc.

- Navigujte v jednotlivých vyhľadávacích funkciách a ich možnostiach pomocou tlačidla [**enter/navigate**].
- Ak ste našli požadovanú stanicu, potvrďte ju stlačením tlačidla [**enter/navigate**]. Rádio začne reprodukovať zvolenú stanicu.

#### <span id="page-18-0"></span>**7.1.1 Vyhľadávanie podľa štátov a regiónov**

Ak chcete vyhľadať stanicu z určitých kontinentov, štátov a regiónov, postupujte nasledovne:

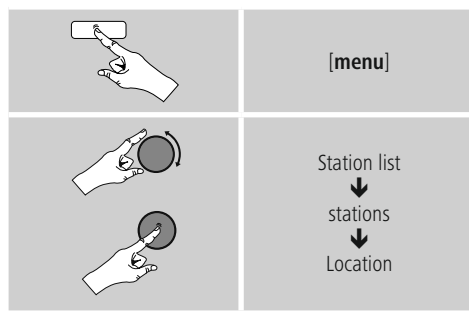

Po užšom vymedzení štátu/regiónu vyberte stanicu zo všetkých staníc alebo zo staníc usporiadaných podľa žánru.

#### **7.1.2 Hľadanie podľa žánru**

Na vyhľadanie stanice určitého hudobného smeru alebo podľa ťažiskových tém postupujte nasledovne:

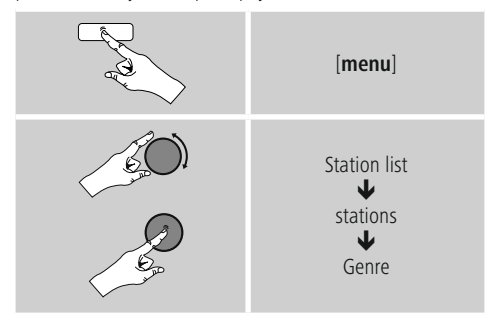

Po užšom vymedzení žánru vyberte stanicu zo všetkých alebo z predvolených staníc alebo zo staníc usporiadaných podľa štátov.

#### **7.1.3 Hľadanie podľa názvu**

Ak poznáte názov požadovanej stanice, môžete ju cielene vyhľadať.

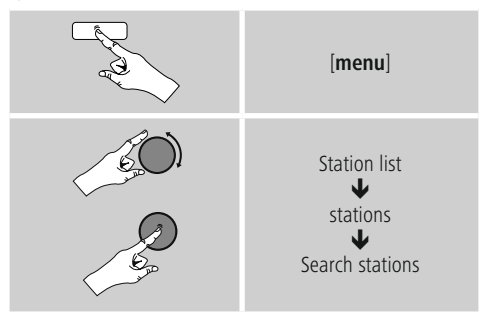

Zadajte do vstupného poľa úplný alebo čiastočný názov stanice a na spustenie vyhľadávania stlačte tlačidlo **OK**. Získate zoznam všetkých staníc, ktorých názov obsahuje hľadaný text.

#### **7.1.4 Populárne stanice**

Výber najobľúbenejších staníc získate nasledovne:

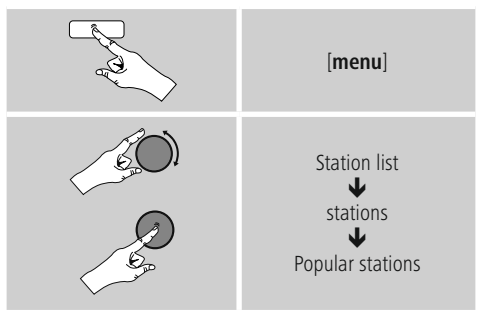

#### <span id="page-19-0"></span>**7.1.5 Nové stanice**

Stanice, ktoré boli práve ako nové zaradené do databázy, nájdete nasledovne:

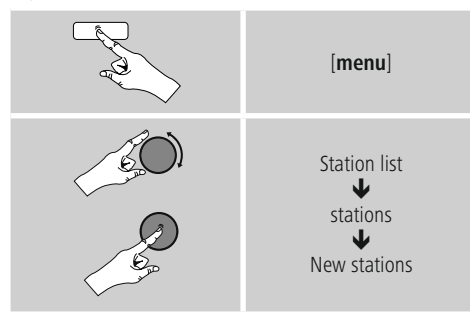

#### **7.1.6 Lokálne stanice**

Pre vyhľadanie stanice z vášho štátu (aktuálna pozícia rádia), postupujte nasledovne:

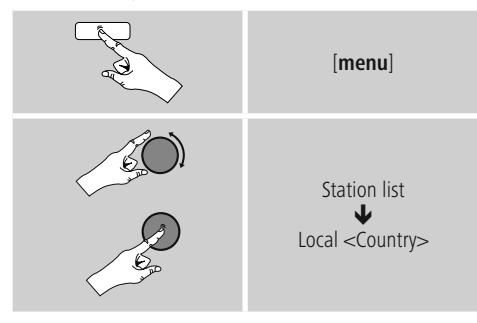

**Poznámka**

Zástupca <Country> bude nahradený príslušným aktuálnym štátom.

V rámci tohto lokálneho ohraničenia môžete okrem toho stanice filtrovať podľa žánru alebo vybrať stanicu zo všetkých alebo z predvolených staníc.

#### **7.2 Podcasty**

Podcasty sú sťahovateľné príspevky k rôznym témam, sem patria napríklad talkshow, správy a mnoho ďalších. Podcasty je možné sťahovať z internetu. Dostupných je spravidla okolo 10 000 príspevkov.

Podobne, ako v prípade rozhlasových staníc, aj tu je možné použiť rôzne filtre alebo hľadať požadovaný podcast v celej databáze.

#### **7.2.1 Hľadanie podľa štátov**

Ak chcete vyhľadať podcast z určitých kontinentov, štátov a regiónov, postupujte nasledovne:

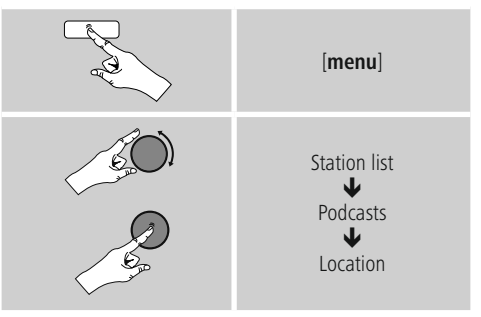

Po užšom vymedzení štátu/regiónu vyberte podcast zo všetkých staníc alebo zo staníc usporiadaných podľa žánru.

#### **7.2.2 Hľadanie podľa formátov (témy/kategórie)**

Pre vyhľadanie podcastu určitého hudobného smeru alebo ťažiskových tém postupujte nasledovne:

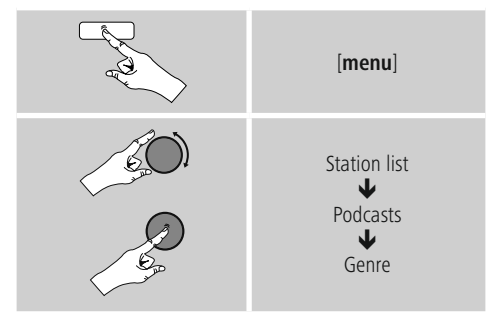

#### <span id="page-20-0"></span>**7.2.3 Hľadanie podľa názvu**

Ak poznáte názov požadovaného podcastu, môžete ho cielene vyhľadať.

## [**menu**] Station list J Podcasts J Search podcasts

Zadajte do vstupného poľa úplný alebo čiastočný názov podcastu a na spustenie vyhľadávania stlačte tlačidlo **OK**. Získate zoznam všetkých podcastov, ktorých názov obsahuje hľadaný text.

#### **7.3 Naposledy počúvané**

Rádio ukladá stanice a podcasty, ktoré ste naposledy naladili, do samostatného zoznamu. Na vyvolanie tohto zoznamu postupujte nasledovne:

# [**menu**] Last listened

#### **7.4 Obľúbené stanice (lokálne)**

Svoje obľúbené stanice môžete uložiť na 30 pamäťových miest, aby ste k nim mali priamy a rýchly prístup.

#### **7.4.1 Uloženie obľúbenej stanice**

- Nastavte stanicu, ktorú chcete uložiť medzi obľúbené.
- Ak ste stanicu naladili, stlačte tlačidlo [**memory**] na prednej strane rádia a podržte ho stlačené.

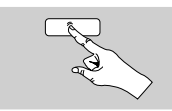

[**memory**]

Po cca dvoch sekundách sa zobrazí okno s prehľadom pamäťových miest obľúbených staníc.

- Otáčaním tlačidla [**enter/navigate**] prechádzajte medzi pamäťovými miestami (1 až 30).
- Ak chcete stanicu uložiť na požadovanom pamäťovom mieste, stlačte tlačidlo [**enter/navigate**].

#### **7.4.2 Vyvolanie obľúbenej stanice**

Pre zobrazenie okna s prehľadom obľúbených staníc stlačte tlačidlo [**memory**].

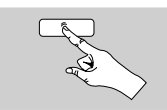

[**memory**]

Pomocou [**enter/navigate**] vyberte obľúbenú stanicu.

#### **Poznámka**

Obľúbené stanice nie je možné vymazať. Ak je všetkých 30 pamäťových miest obsadených a chcete uložiť ďalšiu stanicu ako obľúbenú, zvoľte niektoré z obsadených pamäťových miest. Toto pamäťové miesto sa prepíše novou stanicou.

#### <span id="page-21-0"></span>**7.4.3 Správa obľúbených staníc pomocou diaľkového ovládača**

- $\Box$  Na priloženom diaľkovom ovládači sa nachádzajú numerické tlačidlá 1 – 10. Každé z týchto tlačidiel je možné obsadiť obľúbenou stanicou.
	- Ak chcete uložiť stanicu, podržte stlačené príslušné numerické tlačidlo na diaľkovom ovládači (cca tri sekundy).
	- Rádio potvrdí uloženie zobrazením textu uložené na displeji.
	- Ak chcete obľúbenú stanicu vyvolať, stlačte krátko príslušné numerické tlačidlo na diaľkovom ovládači.

## **Obľúbené stanice 1-10**

Na priloženom diaľkovom ovládači sa nachádzajú numerické tlačidlá 1-0 (0 ≙ 10). JKaždé z týchto tlačidiel je možné obsadiť obľúbenou stanicou (na daný druh príjmu).

- Ak chcete uložiť stanicu, podržte stlačené príslušné numerické tlačidlo na diaľkovom ovládači (cca tri sekundy).
- Rádio potvrdí uloženie zobrazením textu uložené na displeji.
- Ak chcete obľúbenú stanicu vyvolať, stlačte krátko príslušné numerické tlačidlo na diaľkovom ovládači.

#### **Obľúbené stanice 1-30 (alternatívne k numerickým tlačidlám)**

- Ak chcete uložiť stanicu na niektorom z pamäťových miest pre obľúbené stanice 1-30, podržte stlačené tlačidlo [**FAVORITES**] (cca. tri sekundy). Po dvoch sekundách sa zobrazí okno s prehľadom pamäťových miest obľúbených staníc.
- Pomocou tlačidiel **obľúbených staníc [+]/[-]** (otáčaním [**enter/navigate**]) prechádzajte medzi pamäťovými miestami (1-30).
- Ak chcete stanicu uložiť na požadovanom pamäťovom mieste, stlačte [**OK**] ([**enter/navigate**]).
- Na vyvolanie obľúbenej stanice stlačte krátko [**FAVORITES**], pomocou tlačidiel **obľúbených staníc [+]/[-**] (otáčaním [**enter/navigate**]) vyberte požadovanú obľúbenú stanicu a výber potvrďte stlačením [**OK**] ([**enter/navigate**]).

#### **7.5 Obľúbené stanice**

#### **(vTuner – http://www.wifiradio-frontier.com)**

Okrem lokálneho ukladania obľúbených staníc môžete vytvárať aj vlastné zoznamy obľúbený staníc pomocou databázy vTuner.

Zostavené zoznamy obľúbených staníc môžete zosynchronizovať s viacerými rádiami, pokiaľ využívajú databázu vTuner.

#### **7.5.1 Prvé použitie – zaregistrovanie rádia**

Skôr, ako budete môcť túto funkciu využívať, musíte sa zaregistrovať na portáli **www.wifiradio-frontier.com**. K tomu potrebujete platnú e-mailovú adresu a prístupový kód, ktorý je generovaný rádiom.

#### **Poznámka**  $\bigcirc$

- Pri registrácii sa nevyžadujú žiadne osobné informácie.
- Registráciou vám nevznikajú žiadne ďalšie náklady. Ponuka je úplne bezplatná.
- Po registrácii si môžte vyberať z približne 20 000 rádiových staníc a 10 000 podcastov a tieto spravovať v zoznamoch obľúbených staníc.

#### **Vyvolanie prístupového kódu:**

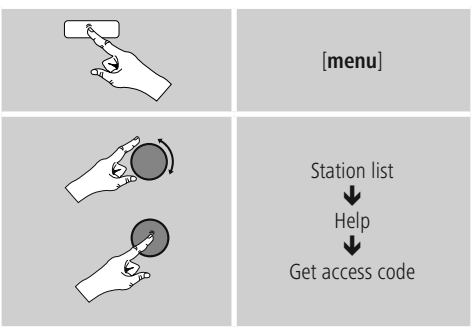

#### O **Poznámka**

Myslite na to, že každý prístupový kód sa dá použiť len raz. Ak by ste mali s registráciou rádia problémy, obráťte sa na zákaznícky servis.

- <span id="page-22-0"></span>• Pri registrácii sa identifikačné číslo rádia prepojí s vašou e-mailovou adresou a uloží na webovom rozhraní.
- Ak máte zaregistrovaných viacero rádií a chcete uvoľniť/ vymazať alebo skontrolovať uložené identifikačné číslo rádia, nájdete ho na vašom rádiu nasledovným spôsobom:

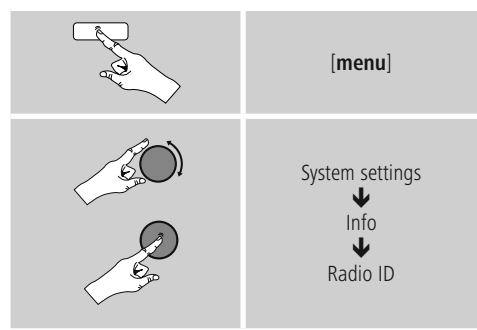

## **7.5.2 Online správa obľúbených staníc**

#### **(vTuner – http://www.wifiradio-frontier.com)**

Po zaregistrovaní sa na portáli môžete prehľadávať databázu pomocou rôznych filtrov, vypočuť si stanice na skúšku a zo staníc uvedených na zozname zostavovať vlastné zoznamy obľúbených staníc, ktoré sa v priebehu niekoľkých sekúnd zosynchronizujú s vašim rádiom.

#### **7.5.3 Vyvolanie zoznamu obľúbených staníc**

Ak chcete zoznam obľúbených staníc, ktorý ste zostavili prostredníctvom portálu, vyvolať na rádiu, postupujte nasledovne:

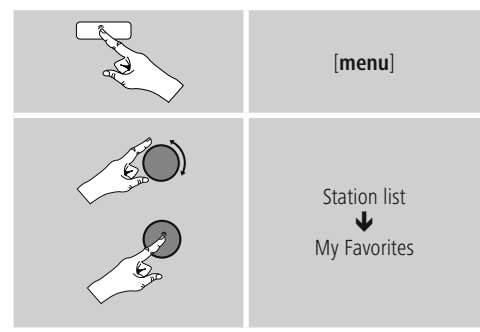

#### **7.5.4 Moje pridané rozhlasové stanice**

Ak by niektorá zo želaných staníc nebola dostupná, môžete ju na portáli manuálne pridať (dostupná len na vašom zariadení) alebo tiež navrhnúť stanicu na zaradenie do databázy (odporučiť stanicu).

- Potrebujete k tomu internetovú adresu streamu, ktorú často nájdete na internetovej stránke stanice.
- Ak chcete manuálne pridané stanice vyvolať na rádiu, postupujte nasledovne:

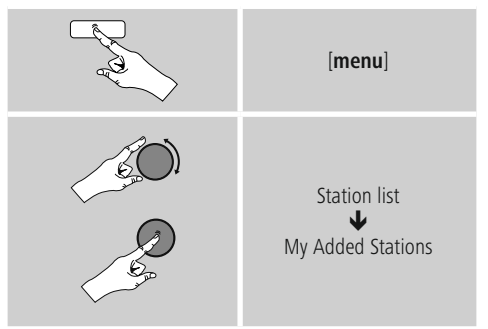

Databáza sa neustále rozširuje a udržiava. Napriek tomu vás prosíme o porozumenie, ak by pri integrácii nových staníc došlo k oneskoreniam a niektoré stanice boli odmietnuté.

#### **8. Spotify**

Vďaka Spotify Connect máte prístup na milión skladieb, ktoré môžete preniesť na svoje rádio, vychutnať si ich cestou na svojom smartphone alebo ich využívať na svojom PC alebo smartphone.

#### **Predpoklady:**

- Na svojom zariadení s operačným systémom Android/iOS musíte mať nainštalovanú aplikáciu Spotify.
- Túto si môžete stiahnuť z Play Store alebo z Apple App Store. Po inštalácii spustite aplikáciu a prihláste sa resp. zaregistrujte sa so svojimi prihlasovacími údajmi.
- Potrebuje svoj účet Spotify Premium Account (informácie na adrese www.spotify.de)
- Rádio a zariadenie s operačným systémom Android/iOS, na ktorom je nainštalovaná aplikácia Spotify, musia sa nachádzať v tej istej sieti.

#### **Použitie:**

- Spustite ako zvyčajne prehrávanie playlistu/titulu v aplikácii Spotify.
- Zobrazia sa obvyklé informácie k prehrávaniu ako názov albumu, titul atď.
- Na dolnom okraji obrazovky sa zobrazuje logo Spotify Connect **a** ako aj dostupné zariadenia.
- Zvoľte Dostupné zariadenia, aby ste sa dostali na stránku s prehľadom všetkých dostupných zariadení v sieti.
- Vyberte rádio. Audio reprodukcia sa teraz uskutoční cez rádio.

Po úspešnom pripojení sa logo Spotify Connect **LE** ako aj názov zariadenia zobrazia zelenou farbou.

#### **Po úspešnom prvom pripojení:**

Aktivujte cez hlavné menu alebo opakovaným stlačením tlačidla [**mode**] na rádiu režim prevádzky **Spotify (Spotify Connect)**:

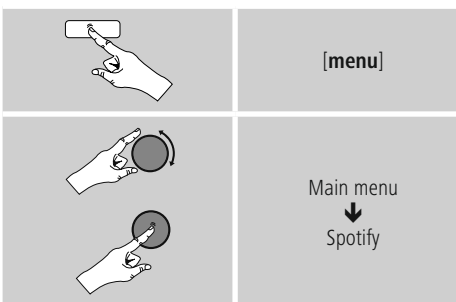

- Na spustenie reprodukcie stlačte [**enter/navigate**] (alebo [►II/ ] na diaľkovom ovládači).
- Alternatívne môžete rádio ovládať, napr. preskakovať medzi titulmi alebo regulovať hlasitosť, aj pomocou diaľkového ovládača, aplikácie Smart Radio alebo aplikácie Spotify.

#### **9. Prehrávač hudby (UPNP, USB) (UPNP, USB)**

Tento režim umožňuje prehrávanie súborov vo formáte MP3, WMA alebo FLAC, ktoré sú uložené na PC, dátovom nosiči alebo lokálnej sieti.

Aktivujte cez hlavné menu alebo opakovaným stlačením tlačidla [**mode**] na rádiu režim prevádzky Prehrávač hudby:

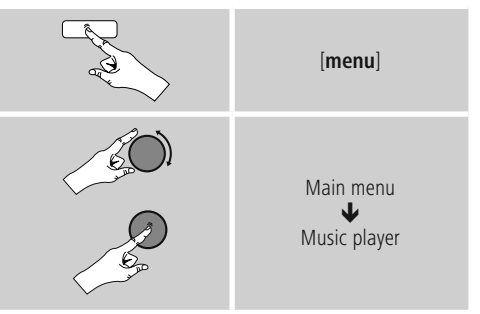

Alternatívne stlačte na diaľkovom ovládači [**MEDIA**] , aby ste priamo prepli na tento režim.

#### <span id="page-24-0"></span>**9.1 Prehrávanie z externého pamäťového média (USB)**

- Zasuňte dátový nosič (USB kľúč) do USB zásuvky rádia.
- Dátový nosič by mal byť naformátovaný vo formáte FAT16/FAT32.
- Dátový nosič bude rádiom automaticky rozpoznaný.
- Hlásenie, či chcete pripojený dátový nosič otvoriť, potvrďte stlačením **ÁNO**.
- Zobrazia sa súbory/priečinky, ktoré sú uložené na dátovom nosiči. Pomocou [**enter/navigate**] vyberte požadovaný súbor a spustite prehrávanie.

Pri pripojenom dátovom nosiči môžete požadovaný súbor na prehrávanie vybrať alternatívne nasledujúcim spôsobom:

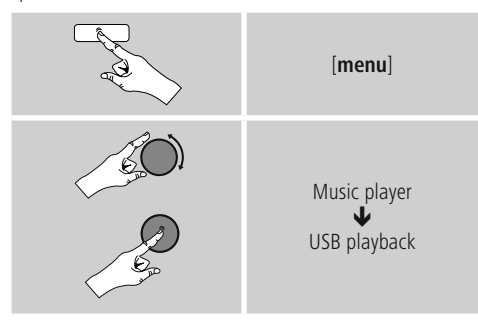

#### **9.2 Prehrávanie z počítača (streaming)**

Rádio môžete spravovať cez svoj počítač a hudbu vysielať z počítača na rádio.

V nasledujúcom texte je vysvetlený postup pre počítače s operačným systémom Windows 8. Ak používate iný operačný systém alebo ak sa chcete niečo opýtať, obráťte sa na naše oddelenie technickej podpory.

#### **Predpoklady:**

- Rádio a počítač sa musia nachádzať v tej istej sieti.
- Rádio musí byť počítačom povolené ako reprodukčné zariadenie.

#### Postupujte nasledovne:

#### **ovládacie panely sieť a Internet sieťové počítače a zariadenia**

Tu by malo byť rádio uvedené v zozname.

- Kliknite pravým tlačidlom myši na ikonu resp. názov rádia a zvoľte Povoliť streaming na tomto zariadení.
- Kliknite opätovne pravým tlačidlom myši na ikonu resp. názov rádia a zvoľte zobraziť internetovú stránku zariadenia, aby ste upravili názov zariadenia (friendly name).
- Otvorí sa nové okno prehliadača. Tu môžete zmeniť názov podľa svojho želania.

#### **Použitie:**

- Rádio môže teraz získať prístup k zoznamom uvoľnených súborov počítača a audio súbory môžete za účelom prehrávania odoslať ("streamovať") do zariadenia.
- Štandardne je uvoľnený hudobný priečinok vlastnej knižnice.
- Ďalšie uvoľnenia spravujte a vytvorte prostredníctvom aplikácie Prieskumník resp. Windows Media Player.
- Kliknite pravým tlačidlom myši na požadovaný hudobný súbor a zvoľte Prehrať na a názov rádia.
- Rádio začne prehrávať hudobný súbor.

#### <span id="page-25-0"></span>**9.3 Prehrávanie zo siete – priamy prístup cez rádio**

Pre prístup k uvoľneným sieťovým súborom z rádia postupujte nasledovne:

Aktivujte cez hlavné menu alebo opakovaným stlačením tlačidla [**mode**] na rádiu režim prevádzky Prehrávač hudby:

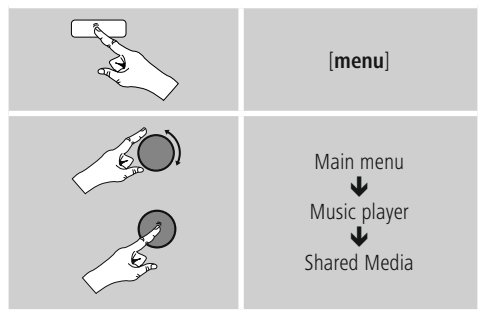

• Vyberte príslušné zariadenie (Home Server, PC...) a stlačením tlačidla [**enter/navigate**] otvorte uvoľnenú hudbu na zariadení.

Môžete vyhľadávať súbory, otvoriť zoznam súborov na prehranie alebo prehľadať celú uvoľnenú hudbu. Ak chcete prehľadať celú uvoľnenú hudbu, máte k dispozícii ďalšie vyhľadávacie a zoraďovacie funkcie (album, interpret, žáner, priečinok, atď.), aby ste sa rýchlejšie dostali k požadovanému súboru.

## **Poznámka**

Mnohé akcie vyhľadávania a filtrovania sa dajú využiť len vtedy, ak v zdrojovom zariadení resp. v audio súbore je udržiavaný tag ID3 a ďalšie informácie o súbore.

#### **Odstránenie servera:**

Na odstránenie doposiaľ kontaktovaných serverov stlačte [**enter/navigate**] .

Zdieľané médiá sa vymažú, ak otázku potvrdíte stlačením **ÁNO**.

## **9.4 Prehrávanie playlistu**

Môžete na rádiu vytvoriť lokálny playlist, do ktorého uložíte súbory zdieľané v sieti alebo súbory z pripojeného dátového nosiča.

Vyberte súbor, ktorý chcete pridať do playlistu (**pod Zdieľané médiá/ Prehrať USB**).

• Stlačte tlačidlo [**enter/navigate**] a podržte ho cca 3 sekundy stlačené, kým sa na displeji nezobrazí Pridať do playlistu.

#### **Poznámka** A

Môžete využívať aj playlisty, ktoré li vytvorené na počítači s operačným systémom Windows (WPL = Windows-Play-List). K tomu je vhodný napríklad program Windows Media Player.

• Na playlist sa dostanete priamo nasledovným spôsobom:

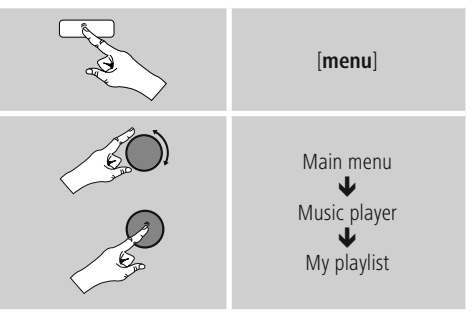

- Ak chcete vymazať jednotlivé súbory z playlistu, vyberte požadovaný súbor a stlačte na cca 3 sekundy [**enter/ navigate**].
- Potvrďte kontrolný dopyt Vymazať z môjho playlistu pomocou **ÁNO**, aby ste súbor z playlistu vymazali.

<span id="page-26-0"></span>• Ak chcete vymazať kompletný playlist, postupujte nasledovne:

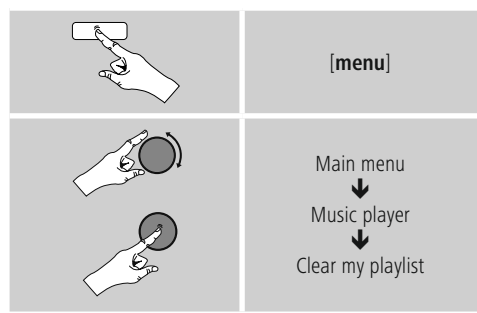

#### **9.5 Všeobecné možnosti prehrávania**

Tieto možnosti prehrávania, ktoré platia pre všetky možnosti prehrávania uvedené pod prehrávačom hudby, nájdete pod:

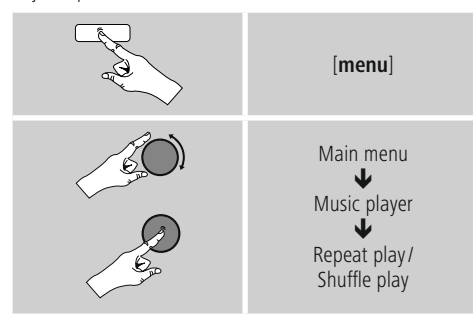

## **Opakovanie: Zapnúť/Opakovanie Vypnúť**

Ak chcete funkciu zmeniť (**Zapnúť/Vypnúť**), stláčajte opakovane [**enter/navigate**].

Pri **opakovaní: Zapnuté** – zopakuje sa len aktuálny titul.

#### **Shuffle: Zapnúť/Shuffle: Vypnúť**

Ak chcete funkciu zmeniť (**Zapnúť/Vypnúť**), stláčajte opakovane [**enter/navigate**].

Pri **Shuffle: Zapnuté** – prehrajú sa všetky tituly v náhodnom poradí.

#### <span id="page-26-1"></span>**10. DAB**

Rádio prijíma všetky bežné frekvencie digitálneho rádia v rozsahu 174 MHz až 240 MHz (pásmo III, kanály 5 A až 13 F).

• Cez hlavné menu alebo opakovaným stlačením tlačidla [**mode**] na rádiu aktivujte režim prevádzky **DAB** (**Rádio DAB**):

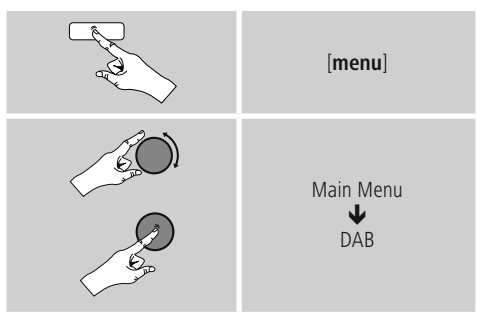

Alternatívne stlačte na diaľkovom ovládači tlačidlo [**DAB**], aby ste priamo prepli na tento režim.

#### **10.1 Vyhľadávanie/automatické vyhľadávanie**

Automatické vyhľadávanie staníc DAB vyhľadá v III. pásme DAB dostupné stanice. Po vyhľadaní sa všetky nerušene prijímateľné stanice uložia v abecednom poradí. Stanice, ktoré boli vyhľadané už pri predchádzajúcom skenovaní, avšak aktuálne sa nedajú prijať, sa v zozname staníc označia znakom ? pred názvom stanice. Automatické vyhľadávanie staníc DAB sa spustí automaticky pri prvom zapnutí v režime DAB a na displeji sa znázorní priebehom **vyhľadávania** ... a indikátorom priebehu.

Ak chcete vyhľadávanie spustiť znovu, postupujte nasledovne:

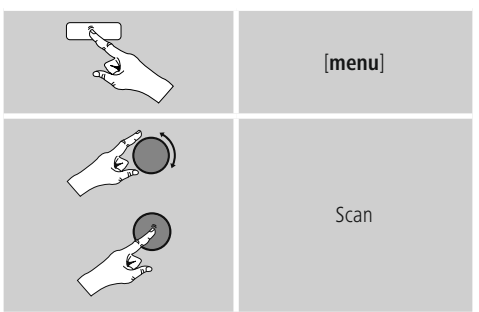

#### <span id="page-27-0"></span>**10.2 Manuálne vyhľadávanie staníc**

Prostredníctvom manuálneho vyhľadávania máte možnosť prehľadať jednotlivé frekvencie a kanály. Túto funkciu použite na priame navolenie stanice, keď poznáte jej frekvenciu a pri vyhľadávaní staníc sa táto stanica nenašla.

Postupujte nasledovne a z frekvenčného rozsahu zvoľte 5 A až 13 F:

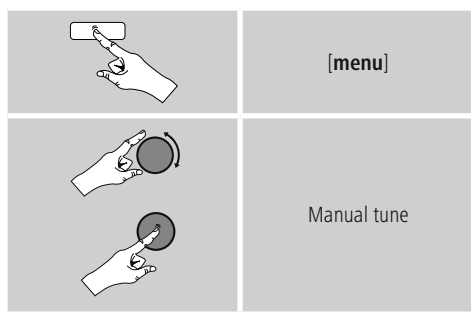

Stĺpec **Stabilita** zobrazuje relatívnu kvalitu príjmu. Značka v stĺpci označuje hodnotu, ktorá je potrebná pre bezporuchový príjem. Ak sa táto nedosiahne (stĺpec je prázdny), nie je kvalita príjmu v tomto kanáli dostatočná.

#### **Poznámka**

• DAB/DAB+ umožňuje prenos viacerých staníc na jednom frekvenčnom bloku. Pri triedení podľa súborov sa stanice znázornia tak, ako sú rozdelené na frekvenčných blokoch.

#### **10.3 Zoznam staníc**

V režime DAB môžete zoznam staníc kedykoľvek vyvolať. Existujú dve možnosti.

**a)** Keď je stanica už naladená, jednoducho otočte tlačidlo [**enter/navigate**]. Rádio zobrazí na displeji zoznam staníc.

**b)**

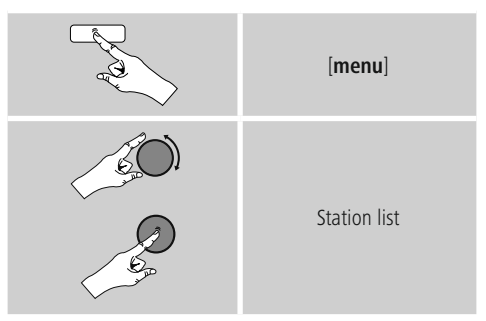

#### **10.4 Triedenie zoznamu staníc**

Štandardne triedi rádio stanice v abecednom poradí. Triedenie môžete vykonať aj podľa kvality príjmu alebo súborov. Na zmenu poradia triedenia postupujte nasledovne:

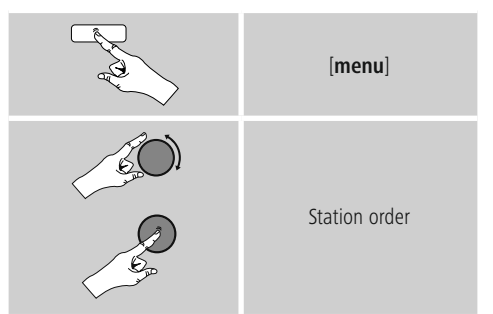

#### <span id="page-28-0"></span>**10.5 Prezentácia/informácie o stanici (obraz a text/celá obrazovka)**

Pri príjme digitálnym rádiom v sieti DAB+ dodáva mnoho staníc doplňujúce informácie, ktoré sa môžu zobraziť na farebnej obrazovke. Môžu to byť napríklad obrázky zo štúdia, správy,

informácie o počasí alebo jednoduchá reklama. Štandardne sa tieto "slidy" zobrazia v režime celej obrazovky rádia. Alternatívne sa môže zobrazenie prestaviť na kombináciu obrazu a textu, ako je to štandardne pri internetovom rádiu.

Na prepínanie medzi režimami zobrazenia stlačte počas prehrávania stanice tlačidlo [**enter/navigate**]. Zobrazenie sa následne zmení.

Alternatívne môžete v ponuke DAB zmeniť požadované zobrazenie ako štandardné nastavenie. Postupujte nasledovne:

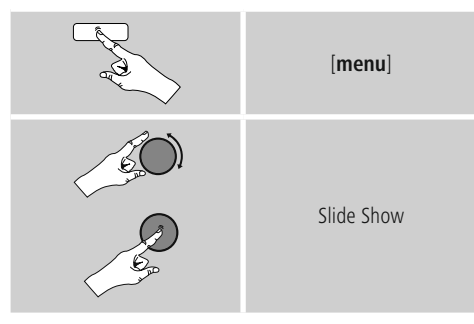

#### **10.6 Vyčistenie zoznamu staníc**

Na odstránenie staníc, ktoré aktuálne neležia v oblasti príjmu, zo zoznamu staníc postupujte nasledovne:

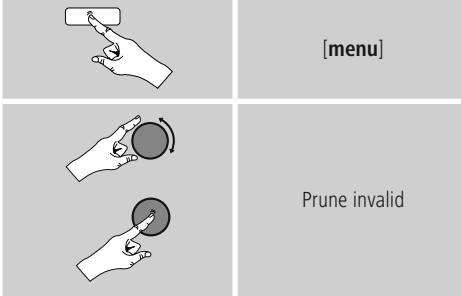

Všetky stanice, ktoré aktuálne nie sú prijímateľné, sa odstránia zo zoznamu staníc, ak dopyt potvrdíte pomocou **ÁNO**.

#### **10.7 Obľúbené stanice**

Svoje obľúbené stanice môžete uložiť na 30 pamäťových miest, aby ste k nim mali priamy a rýchly prístup.

#### **10.7.1 Uloženie obľúbenej stanice**

- Nastavte stanicu, ktorú chcete uložiť medzi obľúbené.
- Ak ste stanicu naladili, stlačte tlačidlo [**memory**] na prednej strane rádia a podržte ho stlačené.

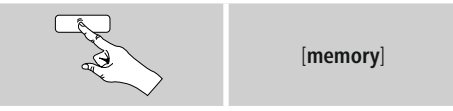

Po cca dvoch sekundách sa zobrazí okno s prehľadom pamäťových miest obľúbených staníc.

- Otáčaním tlačidla [**enter/navigate**] prechádzajte medzi pamäťovými miestami (1 až 30).
- Ak chcete stanicu uložiť na požadovanom pamäťovom mieste, stlačte tlačidlo [**enter/navigate**].

#### **10.7.2 Vyvolanie obľúbenej stanice**

Pre zobrazenie okna s prehľadom obľúbených staníc stlačte tlačidlo [**memory**].

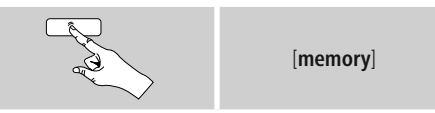

Pomocou [**enter/navigate**] vyberte obľúbenú stanicu.

#### A **Poznámka**

Obľúbené stanice nie je možné vymazať. Ak je všetkých 30 pamäťových miest obsadených a chcete uložiť ďalšiu stanicu ako obľúbenú, zvoľte niektoré z obsadených pamäťových miest. Toto pamäťové miesto sa prepíše novou stanicou.

#### <span id="page-29-0"></span>**10.7.3 Správa obľúbených staníc pomocou diaľkového ovládača**

- $\Box$  Na priloženom diaľkovom ovládači sa nachádzajú numerické tlačidlá 1 – 10. Každé z týchto tlačidiel je možné obsadiť obľúbenou stanicou.
	- Ak chcete uložiť stanicu, podržte stlačené príslušné numerické tlačidlo na diaľkovom ovládači (cca tri sekundy).
	- Rádio potvrdí uloženie zobrazením textu uložené na displeji.
	- Ak chcete obľúbenú stanicu vyvolať, stlačte krátko príslušné numerické tlačidlo na diaľkovom ovládači.

## **Obľúbené stanice 1-10**

Na priloženom diaľkovom ovládači sa nachádzajú numerické tlačidlá 1-0 (0 ≙ 10). JKaždé z týchto tlačidiel je možné obsadiť obľúbenou stanicou (na daný druh príjmu).

- Ak chcete uložiť stanicu, podržte stlačené príslušné numerické tlačidlo na diaľkovom ovládači (cca tri sekundy).
- Rádio potvrdí uloženie zobrazením textu uložené na displeji.
- Ak chcete obľúbenú stanicu vyvolať, stlačte krátko príslušné numerické tlačidlo na diaľkovom ovládači.

#### **Obľúbené stanice 1-30 (alternatívne k numerickým tlačidlám)**

- Ak chcete uložiť stanicu na niektorom z pamäťových miest pre obľúbené stanice 1-30, podržte stlačené tlačidlo [**FAVORITES**] (cca. tri sekundy). Po dvoch sekundách sa zobrazí okno s prehľadom pamäťových miest obľúbených staníc.
- Pomocou tlačidiel **obľúbených staníc [+]/[-]** (otáčaním [**enter/navigate**]) prechádzajte medzi pamäťovými miestami (1-30).
- Ak chcete stanicu uložiť na požadovanom pamäťovom mieste, stlačte [**OK**] ([**enter/navigate**]).
- Na vyvolanie obľúbenej stanice stlačte krátko [**FAVORITES**], pomocou tlačidiel **obľúbených staníc [+]/[-**] (otáčaním [**enter/navigate**]) vyberte požadovanú obľúbenú stanicu a výber potvrďte stlačením [**OK**] ([**enter/navigate**]).

#### **10.8 DRC (Dynamic Range Control)**

Niektoré rádiové stanice v sieti DAB podporujú kontrolu hlasitosti, ktorá počas prehrávania aktívne zasahuje. Ak hlasitosť náhle stúpne, funkcia DRC ju zníži. Pri náhlom znížení hlasitosti funkcia DRC túto automaticky zvýši. To isté sa stane, keď sa náhle zníži hlasitosť prehrávania. Rádio hlasitosť znovu zosilní.

**DRC vysoko:** úplné prispôsobenie rozličných hlasitostí. Silná kompresia, môže počuteľne znížiť dynamiku skladby.

**DRC nízko:** čiastočné prispôsobenie rozličných hlasitostí. Subtílnejšie, bez prílišného zníženia dynamiky.

**DRC vypnuté:** bez prispôsobenia.

Na vykonanie nastavenia postupujte nasledovne:

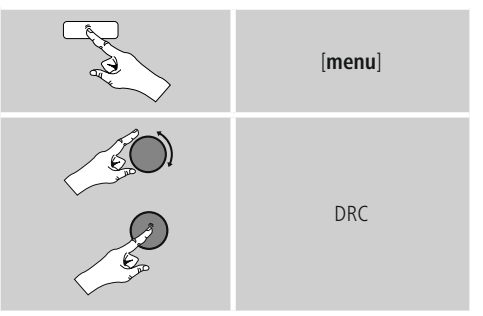

#### <span id="page-30-1"></span><span id="page-30-0"></span>**11. FM**

Cez hlavné menu alebo opakovaným stlačením tlačidla [**mode**] na rádiu aktivujte režim prevádzky **FM** (**Rádio FM**):

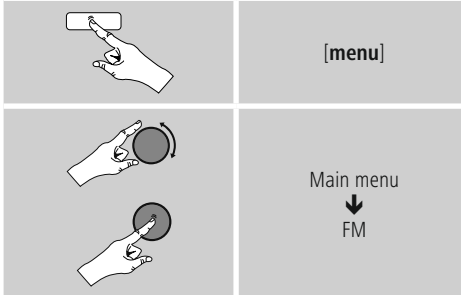

Alternatívne stlačte na diaľkovom ovládači tlačidlo [**FM**], aby ste priamo prepli na tento režim.

Stanice, ktoré poskytujú doplňujúce informácie o stanici a programe, sú na displeji označené symbolom RDS (Radio Data System).

Stlačením tlačidla [**info**] sa tieto doplňujúce informácie zobrazia.

#### **11.1 Nastavenie vyhľadávania**

Pomocou nastavenia vyhľadávania môžete zvoliť, či sa stanice s nízkou kvalitou signálu naďalej nemajú pri automatickom vyhľadávaní zohľadňovať. Postupujte nasledovne:

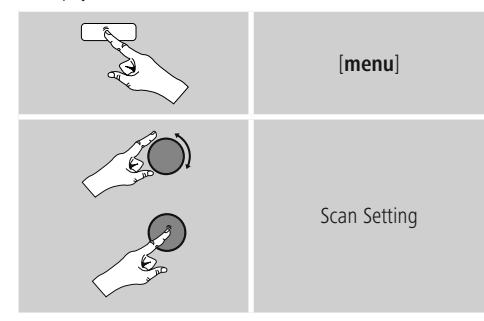

Potvrďte nasledujúci dopyt pomocou **ÁNO**, čím sa automatické vyhľadávanie zastaví pri staniciach so silným signálom. Inak sa vyhľadávanie staníc zastaví pri každej stanici, z ktorej prijal signál.

#### **11.2 Automatické vyhľadávanie staníc**

- Podržte tlačidlo [**enter/navigate**] stlačené, kým sa nespustí vyhľadávanie staníc.
- Keď rádio nájde stanicu, zastaví vyhľadávanie a začne prehrávanie.
- Ďalším stlačením tlačidla [**enter/navigate**] sa vyhľadávanie obnoví, kým sa nenájde ďalšia stanica.

#### **11.3 Manuálne vyhľadávanie staníc**

Pri manuálnom nastavovaní staníc máte možnosť nastaviť požadovanú frekvenciu a prijímať aj stanice, ktorých signál bol pri automatickom vyhľadávaní slabý a preto nebol zohľadnený.

• Točte tlačidlo [**enter/navigate**] (doľava: - 0,05 MHz/ doprava: + 0,05 MHz), kým sa nezobrazí požadovaná frekvencia. Chvíľku počkajte, kým sa nezačne prehrávanie prijatého signálu.

#### **11.4 Obľúbené stanice**

Svoje obľúbené stanice môžete uložiť na 30 pamäťových miest, aby ste k nim mali priamy a rýchly prístup.

#### **11.4.1 Uloženie obľúbenej stanice**

- Nastavte stanicu, ktorú chcete uložiť medzi obľúbené.
- Ak ste stanicu naladili, stlačte tlačidlo [**memory**] na prednej strane rádia a podržte ho stlačené.

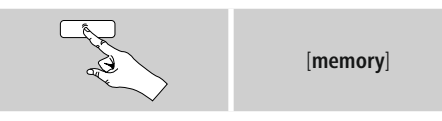

Po cca dvoch sekundách sa zobrazí okno s prehľadom pamäťových miest obľúbených staníc.

- Otáčaním tlačidla [**enter/navigate**] prechádzajte medzi pamäťovými miestami (1 až 30).
- Ak chcete stanicu uložiť na požadovanom pamäťovom mieste, stlačte tlačidlo [**enter/navigate**].

#### <span id="page-31-0"></span>**11.4.2 Vyvolanie obľúbenej stanice**

Pre zobrazenie okna s prehľadom obľúbených staníc stlačte tlačidlo [**memory**].

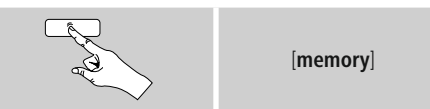

Pomocou [**enter/navigate**] vyberte obľúbenú stanicu.

#### $\left( \cdot \right)$ **Poznámka**

Obľúbené stanice nie je možné vymazať.

Ak je všetkých 30 pamäťových miest obsadených a chcete uložiť ďalšiu stanicu ako obľúbenú, zvoľte niektoré z obsadených pamäťových miest. Toto pamäťové miesto sa prepíše novou stanicou.

#### **11.4.3 Správa obľúbených staníc pomocou diaľkového ovládača**

- Na priloženom diaľkovom ovládači sa nachádzajú numerické tlačidlá 1 – 10. Každé z týchto tlačidiel je možné obsadiť obľúbenou stanicou.
	- Ak chcete uložiť stanicu, podržte stlačené príslušné numerické tlačidlo na diaľkovom ovládači (cca tri sekundy).
	- Rádio potvrdí uloženie zobrazením textu uložené na displeji.
	- Ak chcete obľúbenú stanicu vyvolať, stlačte krátko príslušné numerické tlačidlo na diaľkovom ovládači.

## **Obľúbené stanice 1-10**

Na priloženom diaľkovom ovládači sa nachádzajú numerické tlačidlá 1-0 (0 ≙ 10). JKaždé z týchto tlačidiel je možné obsadiť obľúbenou stanicou (na daný druh príjmu).

- Ak chcete uložiť stanicu, podržte stlačené príslušné numerické tlačidlo na diaľkovom ovládači (cca tri sekundy).
- Rádio potvrdí uloženie zobrazením textu uložené na displeji.
- Ak chcete obľúbenú stanicu vyvolať, stlačte krátko príslušné numerické tlačidlo na diaľkovom ovládači.

#### **Obľúbené stanice 1-30 (alternatívne k numerickým tlačidlám)**

- Ak chcete uložiť stanicu na niektorom z pamäťových miest pre obľúbené stanice 1-30, podržte stlačené tlačidlo [**FAVORITES**] (cca. tri sekundy). Po dvoch sekundách sa zobrazí okno s prehľadom pamäťových miest obľúbených staníc.
- Pomocou tlačidiel **obľúbených staníc [+]/[-]** (otáčaním [**enter/navigate**]) prechádzajte medzi pamäťovými miestami (1-30).
- Ak chcete stanicu uložiť na požadovanom pamäťovom mieste, stlačte [**OK**] ([**enter/navigate**]).
- Na vyvolanie obľúbenej stanice stlačte krátko [**FAVORITES**], pomocou tlačidiel **obľúbených staníc [+]/[-**] (otáčaním [**enter/navigate**]) vyberte požadovanú obľúbenú stanicu a výber potvrďte stlačením [**OK**] ([**enter/navigate**]).

#### **11.5 Nastavenie audia**

U niektorých staníc to vedie k miernemu zlepšeniu kvality, keď stanice prehrávajú so slabým príjmom mono. Túto funkciu môžete aktivovať v menu a rádio sa potom pri zlej kvalite signálu samostatne prestaví na príjem mono. Na zmenu tejto možnosti postupujte nasledovne:

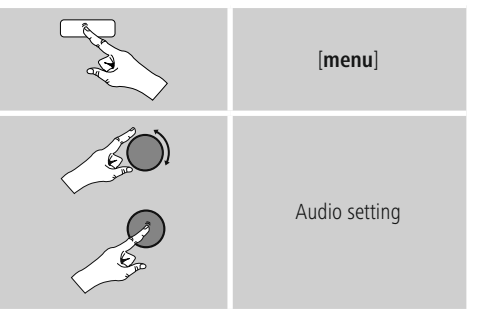

#### <span id="page-31-1"></span>**12. Auxiliary Input**

Cez analógový audio vstup (**zdierka AUX IN**) môžete na rádio pripojiť mobilné koncové zariadenia (napr.. smartphone, tablet, MP3 prehrávač, atď.) a audio súbory prehrávať cez rádio.

• Aktivujte cez hlavné menu alebo opakovaným stlačením tlačidla [**mode**] na rádiu režim prevádzky **Auxiliary Input (Aux in)**:

<span id="page-32-0"></span>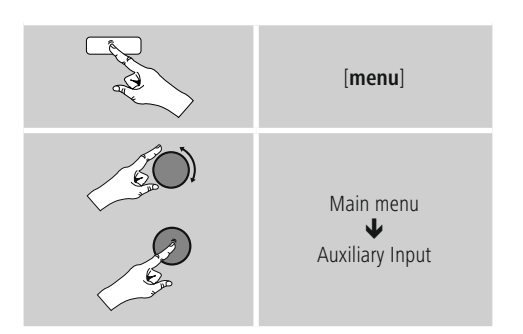

- Alternatívne stlačte na diaľkovom ovládači [**AUX**], aby ste priamo prepli na tento režim.
- Spojte svoje mobilné koncové zariadenie s audio výstupom rádia (zdierka **AUX IN**) audio kábla s konektorom 3,5 mm (kábel s konektorom typu jack).
- <span id="page-32-1"></span>• Spustite audio reprodukciu a prehrávanie ovládajte cez pripojené koncové zariadenie.

#### **13. Sleep**

Rádio je vybavené funkciou časovača, ktorá ho po uplynutí stanoveného času prepne do režimu standby.

• Pre nastavenie požadovaného časového intervalu (vypnuté/15/30/45/60/90/120 minút) stláčajte na diaľkovom ovládači opakovane tlačidlo [**SNOOZE**] resp. [**SLEEP**].

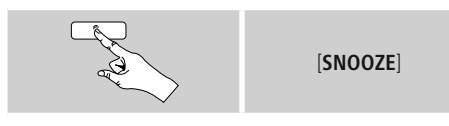

Alternatívne môžete časový interval nastaviť cez hlavné menu pomocou [**enter/navigate**]:

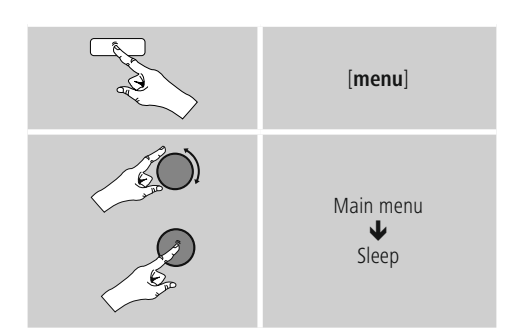

- Ak uplynie nastavený časový interval, prepne sa rádio do režimu standby.
- Ak chcete rádio znovu zapnúť, stlačte [**SNOOZE**] resp.  $[volume -l+1]$   $[$   $\circlearrowleft$   $]$ .
- Aktívny časový interval môžete kedykoľvek opätovným stlačením tlačidla [**SNOOZE**] resp. [**SLEEP**] na diaľkovom ovládači upraviť alebo deaktivovať (**Vypnúť uspanie**).

#### **Poznámka** A

<span id="page-32-2"></span>Podsvietenie počas aktívnej funkcie časovača (sleep) je možné nezávisle nastaviť, napr. tmavšie, ako počas normálnej prevádzky (pozri **15.9. Podsvietenie**)

#### **14. Budík**

Na rádiu je možné nastaviť dva individuálne časy budenia.

#### **14.1 Nastavenia**

• Na nastavenia budíka sa dostanete nasledovne:

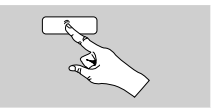

[**alarm**]

• Alebo:

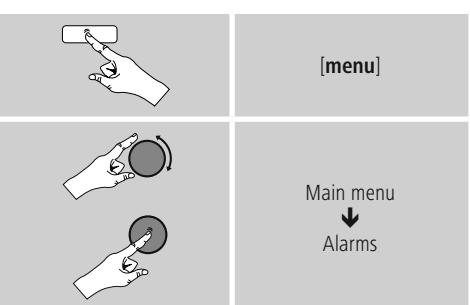

• Budík 1 a budík 2 sa nastavujú rovnakým spôsobom a umožňujú uložiť dva samostatné časy budenia. Zvoľte budík 1 alebo 2 a pomocou [**enter/navigate**] nastavte nasledujúce detaily:

#### <span id="page-33-0"></span>**Režim:**

Zvoľte, kedy sa má budík aktivovať. Vypnuté – Denne – Raz – Pracovné dni – Víkend

#### **Dátum a čas:**

Pri voľbe Raz zadajte pre budík dátum a čas.

## **Čas:**

Nastavte najprv hodiny a potom minúty času budenia.

#### **Režim:**

Zadefinujte, či chcete, aby vás zobudil akustický signál (bzučiak) alebo **DAB, FM, internetové rádio**.

#### **Program:**

Pri voľbe **DAB, FM**, **Internetové rádio** nastavte, ktorou stanicou/podcastom chcete byť budení. Môžete si vybrať spomedzi 30 obľúbených staníc alebo Naposledy naladené.

#### **Hlasitosť:**

Zvoľte hlasitosť, ktorou chcete byť budení. Pre toto nastavenie nie je dôležité, s akou hlasitosťou ste rádio naposledy počúvali.

#### **Uložiť:**

Potvrďte tlačidlo, aby ste dokončili nastavenia budíka.

## **Poznámka**

- Pokiaľ ste ako tón budenia nastavili internetové rádio, je dôležité, aby v čase budenia bolo k dispozícii stabilné internetové spojenie. Ak k dispozícii nebude, použije sa na budenie akustický signál (**bzučiak**).
- Odporúčame povoliť automatickú aktualizáciu času. Takto sa zabezpečí, že aj v prípade prerušenia napájania, napr. pri výpadku elektrického prúdu, bude čas znova aktualizovaný.

#### $\bigcirc$ **Upozornenie – budík/multiroom**

- Upozorňujeme, že pri používaní a nastavovaní funkcie budenia na zariadení, ktoré patrí do skupiny multiroom, toto zariadenie v okamihu alarmu skupinu automaticky opustí.
- Toto správanie zabraňuje tomu, aby sa alarm aktivoval na všetkých zariadeniach, ktoré patria do skupiny.
- Príslušné zariadenie sa po ukončení alarmu nestane znovu členom skupiny automaticky. Musí sa ku skupine pridať manuálne.

#### **14.2 Aktivácia/daktivácia budíka**

- Aktivujte budík tým, že nastavenia potvrdíte pomocou Uložiť.
- Deaktivujte budík tým, že režim: nastavíte na vypnuté.

#### **14.3 Ukončenie budenia/Snooze**

#### **Akustický signál (bzučiak)**

- Ak zaznie budík, stlačte jedenkrátl [**SNOOZE**] alebo [**volume -/+]**/ [ ], aby ste budenie ukončili.
- Na aktiváciu odloženého budenia stlačte na diaľkovom ovládači opakovane tlačidlo [**SNOOZE**] alebo [**SNOOZE**], aby ste budenie ukončili.
- udík zostane počas nastaveného časového intervalu (5/10/15/30/60 minút) vypnutý a potom sa ešte raz aktivuje.

#### **Radio internetowe /DAB/ FM**

- Ak zaznie budík, stlačte [**volume**  $-1+1$ /  $\Box$  ], aby ste budenie ukončili.
- Na aktiváciu odloženého budenia stlačte na diaľkovom ovládači opakovane tlačidlo [**SNOOZE**] alebo [**SNOOZE**].
- Budík zostane počas nastaveného časového intervalu (5/10/15/30/60 minút) vypnutý a potom sa ešte raz aktivuje.
- Stlačte na diaľkovom ovládači opakovane tlačidlo [**SNOOZE**] alebo [**SNOOZE**] , aby ste namiesto časového intervalu aktivovali **ZAPNUTÉ**. Rádio zostane zapnuté.
- <span id="page-33-1"></span>• Ak budenie neukončíte, rádio sa po jednej hodine prepne automaticky do režimu standby.

#### **15. Systémové nastavenia**

V systémových nastaveniach môžete vykonať všetky nastavenia, ktoré vyvolávajú dôležité informácie o rádiu.

#### <span id="page-34-0"></span>**15.1 Ekvalizér**

Pomocou ekvalizéra môžete upraviť akustiku vášho rádia nastavením intenzity basov a výšok podľa vašich individuálnych požiadaviek.

Môžete pritom zvoliť niektorý z vopred nakonfigurovaných profilov upravených pre rôzne žánre alebo si vytvoriť vlastný profil.

• Pre nastavenie ekvalizéra postupujte nasledovne:

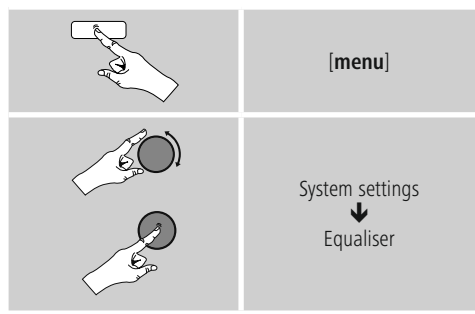

- Pomocou [**enter/navigate**] vyberte niektorý z vopred nakonfigurovaných profilov.
- Ak chcete vytvoriť vlastný profil ekvalizéra, zvoľte možnosť **Moje nastavenie EQ**.
- Dostanete sa na nastavenia pre basy, výšky a hlasitosť (zosilnenie hlasitosti).
- Ak chcete hodnotu zmeniť, stlačte [**enter/navigate**] na príslušnej voľbe a zmeňte hodnoty otáčaním tlačidla [**enter/navigate**] doľava alebo doprava. Ak počas nastavovania prebieha prehrávanie, budete zmenu zvuku priamo počuť.
- Potvrďte nastavenie opätovným stlačením tlačidla [**enter/ navigate**].
- Keď ste spravili všetky nastavenia, stlačte na rádiu tlačidlo [**back**] a potvrďte uloženie nastavenia stlačením tlačidla [**enter/navigate**].
- Ak chcete využiť novo vytvorený profil, zvoľte možnosť **Môj EQ**.

#### **15.2 Nastavenia internetu**

#### **15.2.1 Sprievodca sieťovým pripojením – konfigurácia internetového pripojenia/Vyhľadávanie**

**prievodca sieťovým pripojením** vám pomôže pri pripojení rádia na internet. Pritom si môžete zvoliť pevné pripojenie prostredníctvom LAN alebo bezdrôtové pripojenie prostredníctvom WLAN/Wi-Fi. Ďalšie metódy konfigurácie a podrobné informácie sú vysvetlené v nasledujúcom texte.

#### Pre vyvolanie **Sprievodcu sieťovým pripojením** postupujte nasledovne:

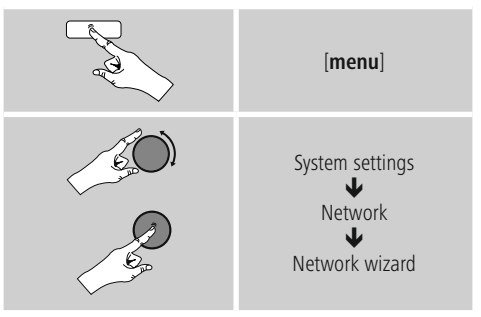

- Pri spustení Sprievodcu sieťovým nastavením začne rádio vyhľadávať dostupné WLAN spojenia (Wi-Fi) a zobrazí ich v podobe zoznamu.
- Otáčaním tlačidla [**enter/navigate**] prechádzajte medzi nájdenými sieťami. Na konci zoznamu môžete nanovo spustiť vyhľadávanie ([**Nové vyhľadávanie**]), zvoliť pevné pripojenie ([**Kábel**]) alebo manuálne nakonfigurovať pripojenie ([**Manuálna konfigurácia**]).
- Ak sa požadovaná sieť nenájde alebo nezobrazí SSID (Service Set Identification – označenie siete), je sieť pravdepodobne skrytá alebo mimo dosahu. V takomto prípade skúste pripojenie manuálne nakonfigurovať alebo použite pripojenie cez kábel **LAN**.

#### <span id="page-35-0"></span>**15.2.2 Bezdrôtové pripojenie (WLAN)**

V závislosti od siete máte na výber rôzne možnosti pre vytvorenie spojenia so sieťou.

Siete, ktoré podporujú spojenie WPS (Wi-Fi Protected Setup), sú v zozname označené na začiatku [**WPS**]. V prípade ostatných sietí ide o otvorené siete alebo spojenia, ktoré využívajú metódu zabezpečenia PSK = Pre-Shared-Key (zdieľaný kľúč).

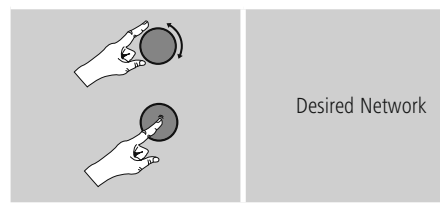

#### **WPS/PSK/Otvorené spojenie**

Spojenie WPS umožňuje jednoduché a napriek tomu zabezpečené pripojenie rádia na sieť. K dispozícii sú dve možnosti. Nakonfigurovanie spojenia prostredníctvom PBC = Push-Button-Configuration (konfigurácia stlačením tlačidla) alebo metódou PIN, pri ktorej vás webové rozhranie vášho routera vyzve, aby ste zadali náhodne vygenerovaný číselný kód.

#### **Konfigurácia PBC**

- Zvoľte požadovanú sieť. (Označená predponou [**WPS**])
- Následne v menu WPS zvoľte možnosť Push Button a výber potvrďte stlačením tlačidla [**enter/navigate**].
- Stlačte tlačidlo WPS na vašom routeri resp. aktuálnom AP. Často je to možné vykonať aj cez príslušné webové rozhranie.
- Presný postup nájdete v návode na používanie vášho routera/AP.
- Po zahájení procesu aj na routeri/AP, malo by sa rádio pripojiť a sieťové spojenie by malo byť k dispozícii.

• Alternatívne je možné konfiguráciu prostredníctvom PBC vyvolať aj v internetových nastaveniach rádia.

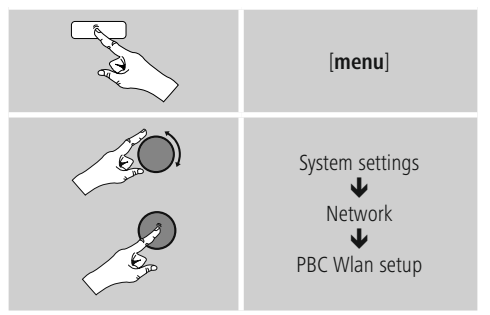

#### **Konfigurácia PIN**

- Zvoľte požadovanú sieť. (Označená predponou [**WPS**])
- Následne v menu WPS zvoľte možnosť **PIN** a výber potvrďte stlačením tlačidla [**enter/navigate**].
- Rádio teraz vygeneruje 8-miestny kód, ktorý musíte zadať vo webovom rozhraní resp. grafickom užívateľskom rozhraní vášho routera AP.
- Ďalšie informácie ku konfigurácii routera/AP nájdete v príslušnej príručke.

#### **Preskočiť WPS/Konfigurácia Pre-Shared-Key (PSK)**

- Zvoľte položku Preskočiť WPS a dostanete sa na zadanie kľúča.
- V prípade sietí, ktoré nepodporujú WPS, sa dostanete priamo na tento vstup.
- Zadajte do vstupného poľa kompletný kľúč a potvrďte tlačidlom **OK**.
- Ak ste zadali správny kľúč, spojí sa rádio s prístupovým bodom a pripojí sa na internet.

#### **Poznámka**

- Pre-Shared-Key (kľúč) býva často uvedený na zadnej strane routera /AP.
- Pri zadávaní kľúča dbajte na dodržiavanie písania veľkých a malých písmen.

#### <span id="page-36-0"></span>**Otvorená sieť/nezabezpečená sieť**

#### **Poznámka**

- Odporúčame vám, aby ste nikdy nevyužívali nezabezpečené pripojenie a aby ste svoju sieť vždy chránili proti prístupu cudzích osôb.
- Ak vami požadovaná sieť nie je chránená bezpečnostnými opatreniami, stačí, ak sieť vyberiete zo zoznamu a výber potvrdíte. Rádio sa potom ihneď spojí s prístupovým bodom.

#### **15.2.3 Pevné pripojenie (LAN)**

- Spojte router a rádio pomocou kábla LAN. Takéto spojenie je najmenej náchylné na poruchy a poskytuje spoľahlivé priame spojenie.
- Káblové spojenie sa zobrazuje v zozname dostupných spojení (**Wired/ kábel**) a musíte ho tu už len vybrať. Ak je na routeri/AP aktivovaný server DHCP, po zvolení sa káblové spojenie vytvorí automaticky.
- Ak chcete skontrolovať, či je server DHCP aktívny, vezmite si na pomoc návod na používanie routera/AP.

#### **15.2.4 Manuálna konfigurácia sieťového spojenia – bezdrôtového (WLAN) a pevného (LAN)**

• Pre manuálne nakonfigurovanie sieťového spojenia postupujte nasledovne:

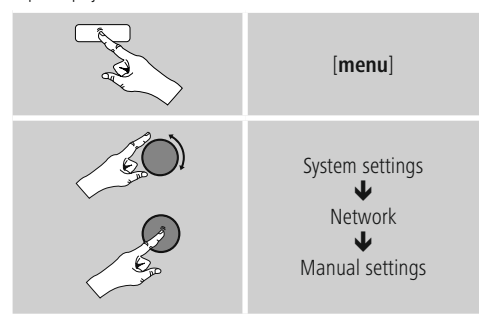

#### **Manuálna konfigurácia pevného spojenia (LAN) – DHCP aktívny**

- Vyberte možnosť **Wired/Kábel**.
- Vyberte možnosť **DHCP enable /DHCP aktívny**.
- Spojenie sa vytvorí. Nemusíte vykonať žiadne ďalšie nastavenia.

#### **Manuálna konfigurácia pevného spojenia (LAN) – DHCP neaktívny**

- Vyberte možnosť **Wired/Kábel**.
- Vyberte možnosť **DHCP enable /DHCP neaktívny**.
- Zadajte požadované parametre siete ako IP adresu, subnet mask, adresu gateway a DNS (primárny a sekundárny).
- Tieto informácie nájdete na webovom rozhraní vášho routera/AP alebo vám ich poskytne váš správca siete. Ak ste údaje správne zadali, potvrďte vstup.. Následne sa rádio pokúsi o vytvorenie spojenia.

#### **Manuálna konfigurácia bezdrôtového spojenia (WLAN) – DHCP aktívny**

- Vyberte možnosť **Wireless/Bezdrôtové spojenie**.
- Vyberte možnosť **DHCP enable /DHCP aktívny**.
- Zadajte do vstupného poľa kompletné SSID (názov siete) a potvrďte tlačidlom **OK**.
- Vyberte teraz príslušnú metódu zabezpečenia siete. Túto zistíte z konfigurácie vášho routera/AP.
- V závislosti od zvoleného kódovania musíte potom skôr, ako sa spojenie vytvorí, zadať kľúč siete.

#### **Manuálna konfigurácia bezdrôtového spojenia (WLAN) – DHCP neaktívny**

Táto metóda zodpovedá konfigurácii pri aktivovanom serveri DHCP (**Manuálna konfigurácia bezdrôtového pripojenia (WLAN) – DHCP aktívny**), musíte však navyše zadať parametre siete ako je IP adresa, subnet mask, adresa gateway a DNS (primárny a sekundárny). Tieto informácie nájdete na webovom rozhraní vášho routera/AP alebo vám ich poskytne váš správca siete. Ak ste údaje správne zadali, potvrďte vstup.. Následne sa rádio pokúsi o vytvorenie spojenia.

#### <span id="page-37-0"></span>**15.2.5 Zobrazenie nastavení**

Tu nájdete najdôležitejšie informácie o všetkých sieťových spojeniach, ktoré rádio v súčasnosti využíva resp. ktoré boli nakonfigurované, napr.: adresa MAC, región WLAN, DHCP aktívny/neaktívny, SSID, IP adresa, subnet mask, adresa gateway, DNS (primárny/ sekundárny), atď.

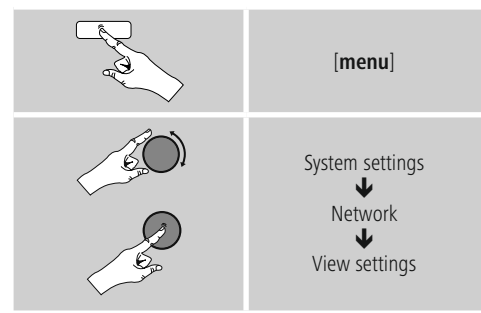

#### **15.2.6 Nastavenie NetRemote PIN/Aplikácia Smart Radio**

Rádio je možné ovládať pomocou aplikácie (ďalej len **App** ) **Hama Smart Radio**.

Predpokladom je, aby ste aplikáciu mali nainštalovanú na vašom koncovom zariadení (napr. smartphone, tablet) a aby toto zariadenie bolo pripojené na tú istú sieť ako rádio. - PIN kód uložený v rádiu slúži na zvýšenie bezpečnosti, aby sa s vašim rádiom nemohli spojiť žiadny iní užívatelia. Po spustení aplikácie na vašom koncovom zariadení (napr. smartphone, tablet) a vytvorení spojenia s rádiom budete na displeji koncového zariadenia vyzvaní, aby ste zadali PIN kód.

• PIN kód nájdete a môžete zmeniť tu:

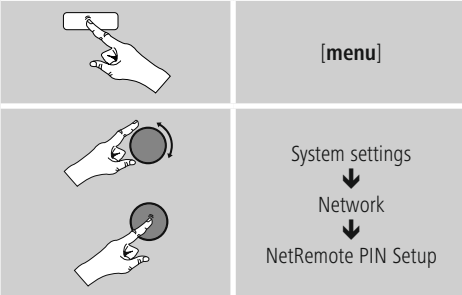

- Výrobcom nastavený PIN je **1234**.
- PIN môžete zmeniť pomocou [**enter/navigate**].
- Potvrďte svoj vstup tlačidlom **OK**.

#### **15.2.7 Odstránenie sieťových profilov**

Rádio automaticky ukladá všetky úspešne zrealizované sieťové spojenia (profily). Takto sa môže rádio pri opakovaných pokusoch o pripojenie, napr. po prerušení napájania, spojiť s niektorou zo sietí bez toho, aby ste museli nanovo zadávať prístupové údaje.

• Pre vymazanie jednotlivých sieťových profilov postupujte nasledovne:

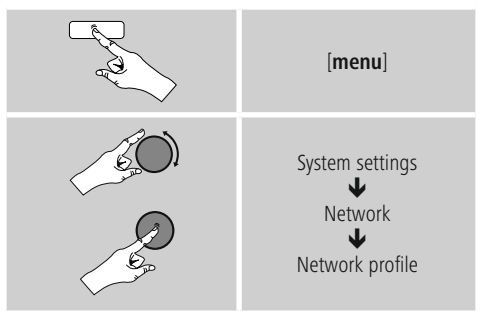

- Vyberte príslušný sieťový profil a stlačte [**enter/ navigate**], aby ste ho odstránili.
- Sieťový profil sa vymaže, ak bezpečnostný dopyt potvrdíte pomocou **ÁNO**.
- Aktívny/aktuálne využívaný profil nie je možné vymazať.

#### **Poznámka**

- Skôr, ako rádio postúpite (predáte, darujete, atď.) inej osobe, odporúčame vám, aby ste obnovili výrobné nastavenia.
- Tým sa kompletne vymažú všetky uložené sieťové údaje a spojenia.

#### <span id="page-38-1"></span><span id="page-38-0"></span>**15.2.8 Zachovanie sieťového spojenia**

Pri tomto nastavení ide o funkciu energetickej úspory rádia.

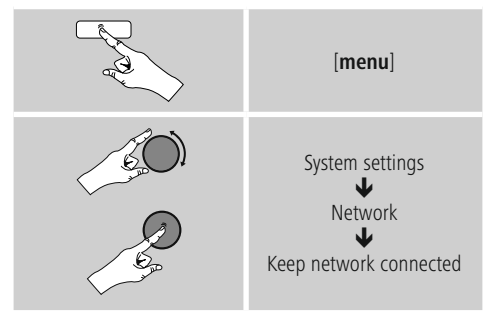

Pri deaktivovanej funkcii (**NIE \***) sa sieťový modul vypne, ak rádio aktívne nevyužíva sieťové spojenie (napr. v režime standby). Po vypnutí týmto spôsobom nie je možné získať prístup k rádiu cez PC, smartphone alebo tablet. Ak využívate streaming alebo ovládanie prostredníctvom aplikácie, musíte túto položku menu aktivovať (**ÁNO \***). Štandardne je táto funkcia deaktivovaná.

#### **15.3 Nastavenia času**

Na nastavenia času sa dostanete nasledovne:

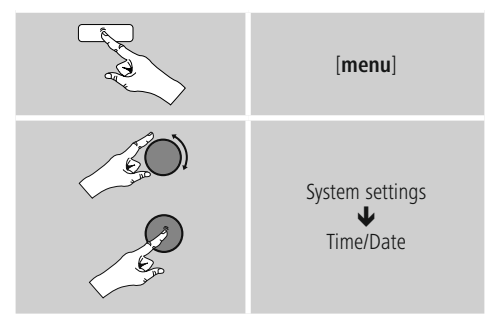

#### **Automatická aktualizácia Aktualizovať cez internet**

Pri voľbe tejto možnosti sa čas a dátum nastavia automaticky cez internetové spojenie. Okrem toho zvoľte časové pásmo miesta, na ktorom sa nachádzate (**Nastavenie časového pásma** ) a ak si to želáte aj prestavenie na letný/zimný čas (**Letný/zimný čas ZAPNUTÉ**).

#### **Aktualizácia DAB/FM**

Pri automatickej aktualizácii cez rádiovú sieť FM/DAB/ DAB+ sa vyhľadá čas a dátum od vysielateľov a prístroj ich spracuje. Pri dolaďovaní cez tento zdroj máte najväčšiu istotu, že aj pri výpadku prúdu sa čas správne doladí a zachovajú sa uložené časy budenia.

#### **Neaktualizovať**

Čas a dátum (**DD-MM-RRRR**) musíte nastaviť ručne, pretože sa nezosynchronizuje automaticky.

#### **Nastavenia času/dátumu**

Nastavte manuálne dátum (**DD-MM-RRRR**) a čas (**hh:mm**) pomocou tlačidla [**enter/navigate**].

#### **Formát**

Zvoľte 12- alebo 24-hodinový formát času.

#### **15.4 Jazyk**

Ak chcete zmeniť jazyk, ktorý bol nastavený pred alebo pri prvom uvedení rádia do prevádzky, postupujte nasledovne:

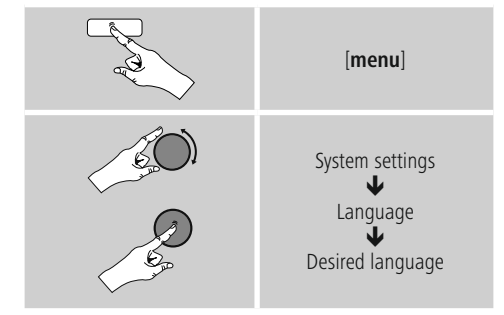

#### <span id="page-39-0"></span>**15.5 Výrobné nastavenie**

Ak chcete na rádiu obnoviť nastavenia výrobcu (stav pri dodávke), postupujte nasledovne:

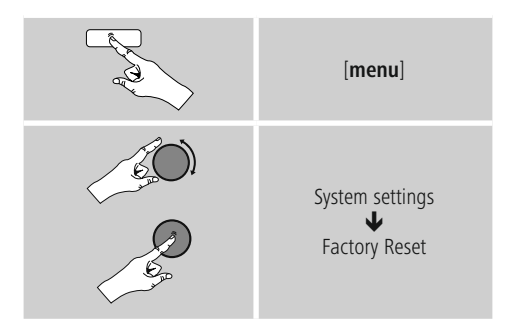

• Pre obnovenie výrobných nastavení potvrďte nasledujúci dopyt pomocou **ÁNO**. Všetky uskutočnené nastavenia sa vymažú.

#### O **Poznámka**

- Niektoré problémy a chybné funkcie je možné odstrániť obnovením výrobných nastavení.
- Všetky prednastavenia ako ekvalizér, obľúbené stanice a sieťové profily sa nenávratne vymažú.

#### **15.6 Aktualizácia softvéru**

Softvér pre naše rádiá neustále zdokonaľujeme a dopĺňame novými vlastnosťami, aby sme odstránili prípadné chyby a rozšírili rozsah funkcií.

Odporúčame vám, aby ste dostupné aktualizácie nainštalovali vždy na svojom rádiu.

• Postupujte nasledovne:

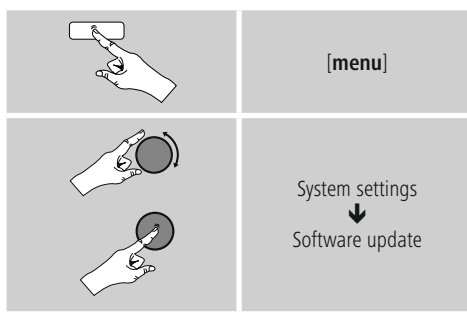

- Ak zvolíte **Automatická aktualizácia (ÁNO)**, bude rádio pravidelne automaticky kontrolovať, či je dostupná nová aktualizácia softvéru. (odporúčanie)
- Ak chcete aktualizácie softvéru vyhľadávať manuálne, zvoľte Vyhľadávať aktualizácie.

#### **Upozornenie**

- Skôr, ako spustíte aktualizáciu softvéru, zabezpečte stabilné napájanie.
- Prerušenie napájania počas aktualizácie softvéru môže viesť k trvalému poškodeniu rádia!

#### **15.7 Sprievodca nastavením**

Sprievodcu nastavením (**5.4.1 pozri Sprievodca nastavením**) môžete kedykoľvek spustiť nanovo nasledujúcim spôsobom:

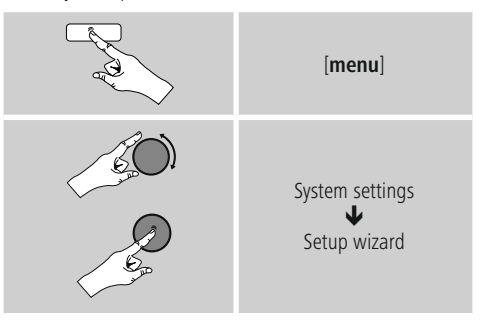

#### **15.8 Info**

• Pre zobrazenie aktuálnych informácií o hardvéri a softvéri rádia (verzie, názov zariadenia, ID rádia...) postupujte nasledovne:

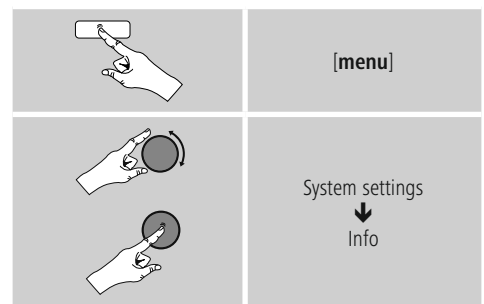

• Ak ste zaregistrovali svoje rádio na online portáli spoločnosti Frontier Silicon (**http://www.wifiradio-frontier.com**), môžete aj tam nájsť ID rádia.

#### <span id="page-40-0"></span>**15.9 Podsvietenie**

#### **Aktivovaný snímač jasu**

- Posuňte posuvný spínač (19) do polohy ON.
- Jas displeja sa teraz automaticky prispôsobí jasu okolia.

#### **Deaktivovaný snímač jasu**

• Posuňte posuvný spínač (19) do polohy OFF.

Podsvietenie pre jednotlivé režimy (prevádzka, standby, sleep) môžete nastaviť pre každý režim zvlášť.

• Postupujte nasledovne:

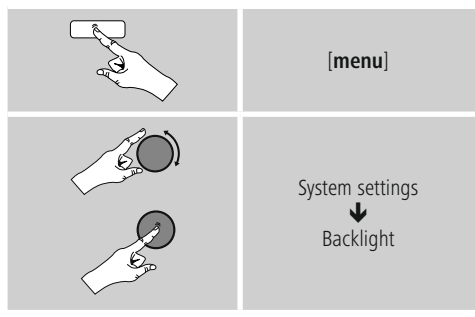

- Pre **režimy prevádzka** a **sleep** môžete vybrať z rôznych stupňov jasu.
- Pre **režim standby** zvolíte tiež jeden stupeň jasu pre podsvietenie v režime standby (**podsvietenie displeja**). Alternatívne môžete podsvietenie v režime standby vypnúť (**Podsvietenie displeja Vypnuté**).
- Pod položkou **Timeout** (**s**) vyberte časový interval. Ak sa rádio nachádza v režime standby, stlačte [**enter/ navigate**], ak chcete, aby displej po nastavený časový interval bol podsvietený stupňom jasu ako v režime prevádzky.
- Alternatívne môžete túto funkciu deaktivovať (**Timeout** (**s**) Vypnuté).
- $\Box$  Alternatívne stlačte na diaľkovom ovládači [ $\Diamond$ ], ak chcete priamo upraviť podsvietenie v aktuálnom režime.

#### **15.10 Farebná schéma**

Na zmenu farebnej schémy displeja (farba textu a pozadia) postupujte nasledovne:

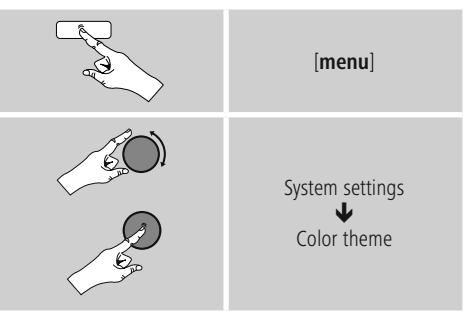

#### **15.11 AUX: Auto standby**

V režime **Aux in** (**Auxiliary Input**) sa rádio štandardne po 15 minútach prepne automaticky do režimu standby. Ak chcete túto funkciu deaktivovať (**NIE**) resp. aktivovať (**ÁNO**), postupujte nasledovne:

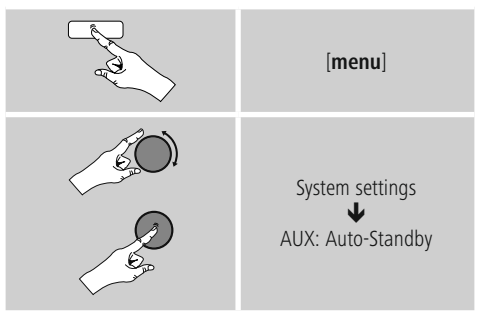

#### **15.12 Montáž na stenu**

#### **Poznámka**

- Uistite sa, že vami zvolené zavesenie môže niesť bremeno s min. hmotnosťou 2.2 kg.
- Riaďte sa pokynmi a bezpečnostnými upozorneniami priloženými k montážnemu držiaku.
- Máte možnosť namontovať rádio pomocou vhodného zavesenia (napr. č. výrobku hama: 00118031) na stenu.
- Na tento účel použite montážne otvory (20) na zadnej strane rádia.

#### <span id="page-41-0"></span>**16. UNDOK – všetko máte vo vlastných rukách**

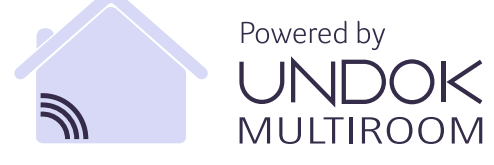

Pomocou aplikácie UNDOK vyvinutej spoločnosťou Frontier Silicon môžete mať cez váš smartfón plnú kontrolu nad rádiami a reproduktormi. Nezáleží na tom, či prvýkrát nastavujete zariadenie, konfigurujete ekvalizér a multiroom alebo spravujete svoje obľúbené stanice – aplikácia UNDOK ponúka všetky funkcie na smartfóne alebo tablete a poskytuje tak ešte viac pohodlia.

#### **16.1 Rozhranie/nastavenie úvodnej obrazovky aplikácie UNDOK**

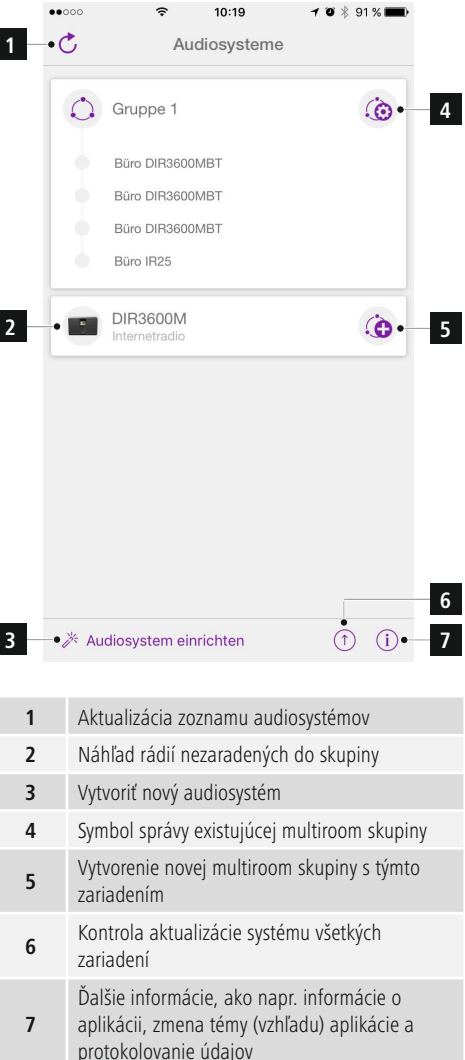

I

#### <span id="page-42-0"></span>**16.2 Prvé nastavenie zariadenia pomocou aplikácie UNDOK**

Všetky výrobky Hama, ktoré podporujú aplikáciu UNDOK, vytvoria pri prvom zapnutí, resp. keď ich nastavíte na továrenské nastavenia, takzvaný micro access point – teda vlastnú sieť WLAN, prostredníctvom ktorej sa môžete spojiť so svojim tabletom alebo smartfónom.

#### **16.2.1 Postup pre používateľov iOS**

- Otvorte aplikáciu UNDOK na svojom zariadení iPhone alebo iPad.
- Stlačte položku ponuky Vytvoriť audiosystém.
- Uistite sa, že rádio, resp. reproduktor sa nachádzajú v režime SETUP. V prípade potreby nastavte výrobok na továrenské nastavenie. Požiadavku potvrďte stlačením možnosti Ďalej.
- Aplikácia UNDOK vás vyzve, aby ste sa cez nastavenia zariadenia iPhone/iPad spojili so sieťou WLAN výrobku – na tento účel prejdite do systémových nastavení iPhonu a vyberte sieť WLAN (napr. Setup Hama DIR3120LED). Následne prejdite späť do aplikácie UNDOK a stlačte možnosť Ďalej.
- Zadajte želané označenie rádia (napr. kancelária DIR3120) a zadanie potvrďte stlačením možnosti Ďalej.
- Teraz sa nachádzate v nastaveniach dátumu a času nastavte časový formát, zdroj času a časovú zónu.
- Máte k dispozícii rôzne možnosti konfigurácie siete (podľa potreby WLAN, WPS a Ethernet). Kliknite na želanú metódu a aplikácia UNDOK prejde do nasledujúceho okna.
- V závislosti od zvolenej metódy môžete zvoliť a nakonfigurovať požadovanú sieť WLAN, vytvoriť spojenie WPS alebo spojenie cez LAN kábel.
- Na záver sa rádio spojí so sieťou a stlačením možnosti Použiť môj audiosystém môžete zariadenie používať v aplikácii UNDOK.

#### **16.2.2 Postup pre používateľov Android**

- Otvorte aplikáciu UNDOK na svojom tablete alebo smartfóne.
- Stlačte položku ponuky Vytvoriť audiosystém.
- Uistite sa, že rádio, resp. reproduktor sa nachádzajú v režime SETUP. V prípade potreby nastavte výrobok na továrenské nastavenie. Požiadavku potvrďte stlačením možnosti Ďalej.
- Na nasledujúcej strane nájdete zoznam všetkých dostupných sietí WLAN a taktiež navrhované audiosystémy. Mal by tu byť uvedený výrobok Hama (napr. Setup Hama DIR3120LED). Stlačte príslušnú sieť WI AN.
- Zadajte želané označenie rádia (napr. kancelária DIR3120) a zadanie potvrďte stlačením možnosti Ďalej.
- Teraz sa nachádzate v nastaveniach dátumu a času nastavte časový formát, zdroj času a časovú zónu.
- Máte k dispozícii rôzne možnosti konfigurácie siete (podľa potreby WLAN, WPS a Ethernet). Kliknite na želanú metódu a aplikácia UNDOK prejde do nasledujúceho okna.
- V závislosti od zvolenej metódy môžete zvoliť a nakonfigurovať požadovanú sieť WLAN, vytvoriť spojenie WPS alebo spojenie cez LAN kábel.
- Na záver sa rádio spojí so sieťou a stlačením možnosti Použiť môj audiosystém môžete zariadenie používať v aplikácii UNDOK.

#### <span id="page-43-0"></span>**16.3 Všeobecná obsluha zariadenia alebo skupiny zariadení**

Na ovládanie nakonfigurovaného zariadenia vyberte v ponuke na úvodnej stránke aplikácie UNDOK príslušné zariadenie/príslušnú skupinu.

Prejdete na obrazovku prehrávania, pričom máte k dispozícii nasledujúce funkcie:

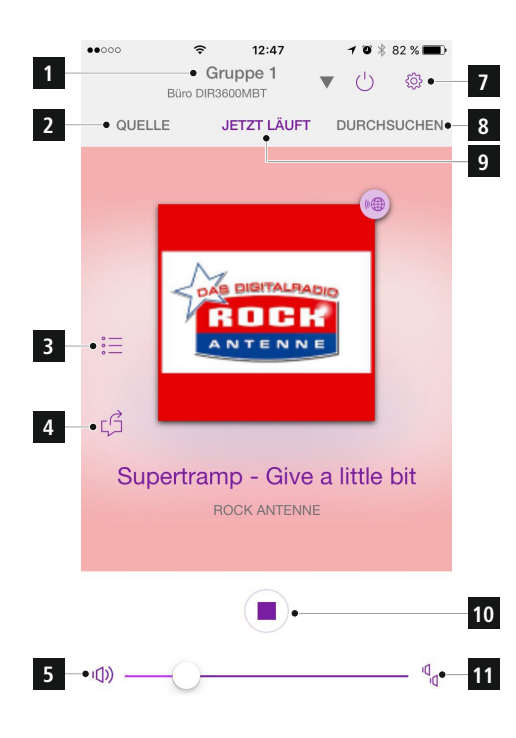

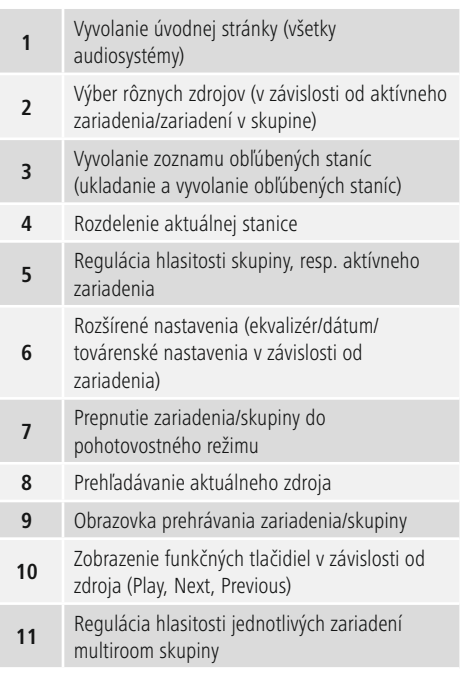

#### **16.4 Vytvorenie/spravovanie multiroom skupín**

Ak sa vo vašej sieti nachádza viac zariadení, ktoré podporujú multiroom, spoznáte ich podľa symbolu "+" uvedeného v ponuke za príslušným názvom zariadenia. Zariadenie, ktoré vyberiete z ponuky stlačením symbolu bude po vytvorení skupiny primárnym zariadením (master). Znamená to, že v skupine pokračuje aktuálne prehrávanie primárneho zariadenia.

Po stlačení symbolu sa zobrazí obrazovka so všetkými kompatibilnými zariadeniami. Stlačte príslušné zariadenia, ktoré chcete pridať do skupiny, a výber potvrďte stlačením tlačidla Hotovo.

V tomto okne môžete tiež zmazať existujúcu skupinu a tým ju zrušiť, resp. dať skupine nový názov. (pozrite obrázok  $3 -$  "Názov skupiny")

Upozorňujeme, že stačí, ak zariadenie v skupine podporuje jeden zdroj, ako napr. Spotify, Bluetooth\* alebo CD a tento môže zdieľať s ostatnými zariadeniami v skupine.

\* Pri prehrávaní cez Bluetooth sa musí zdroj (smartfón, tablet, počítač) nachádzať v blízkosti zariadenia s integrovaným príslušným prijímačom.

<span id="page-44-0"></span>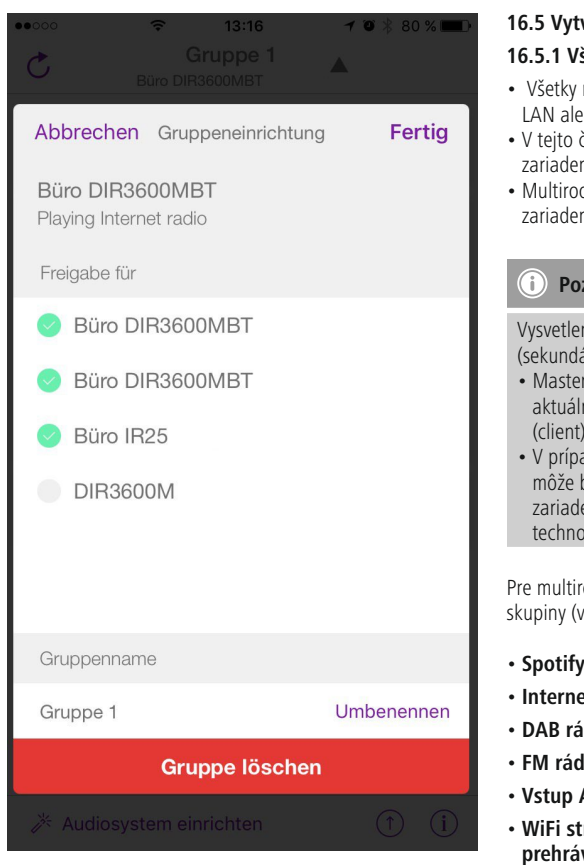

#### **16.5 Vytvorenie multiroom skupiny na rádiu**

#### **16.5.1 Všeobecné informácie**

- Všetky rádiá musia byť spojené s tou istou sieťou cez LAN alebo WLAN
- V tejto časti je vysvetlené, ako sa multiroom na zariadeniach vytvorí a spravuje.
- Multiroom skupina môže pozostávať z maximálne piatich zariadení (1 x master a 4 x client).

#### **Poznámka**

Vysvetlenie pojmov master (primárne zariadenie) a client (sekundárne zariadenie)

- Master je zdrojové zariadenie, ktoré prenáša svoje aktuálne prehrávanie na všetky ostatné zariadenia (client).
- V prípade prehrávania cez Bluetooth alebo z CD môže byť primárnym zariadením (master) iba to zariadenie, ktoré disponuje príslušným príjmom, resp. technológiou prehrávania.

Pre multiroom skupinu sú dostupné iba nasledujúce skupiny (v závislosti od príslušnej technológie na rádiu).

- **Spotify Connect**
- **Internetové rádio**
- **DAB rádio**
- **FM rádio**
- **Vstup Aux In**
- **WiFi stream (kompatibilné s DNLA) a sieťové prehrávanie UPnP**
- **Prehrávanie z USB**
- **Prehrávanie CD**
- **Bluetooth**

#### <span id="page-45-0"></span>**16.5.2 Vytvorenie skupiny**

- Ak chcete vytvoriť novú skupinu, prejdite do nastavení systému a vyberte možnosť Multiroom.
- Vyberte možnosť Vytvoriť novú skupinu.
- Zadajte názov pre novú vytvorenú skupinu a potvrďte ho tlačidlom [**OK**].

#### **16.5.3 Zobrazenie bližších informácií**

- Výber tejto možnosti informuje o aktuálnom stave rádia/ reproduktora v príslušnej skupine.
- Pole Stav zobrazuje, či je zvolené zariadenie primárne (master) alebo sekundárne (client).

#### **16.5.4 Pridanie sekundárnych zariadení (clients) do skupiny**

- Ak je zvolené zariadenie primárne (master), môžete prostredníctvom možnosti Pridať sekundárne zariadenie (client) pridať (ďalšie) sekundárne zariadenia.
- Výber tejto možnosti zobrazí zoznam zariadení, ktoré sa nachádzajú v sieti. Zariadenia, pred ktorými je zobrazená hviezdička, sú už sekundárnymi zariadeniami skupiny.
- Ako sekundárne zariadenia skupiny môžete pridať iba zariadenia bez hviezdičky.

#### **16.5.5 Zobrazenie sekundárnych zariadení (clients)**

• Možnosť Zobraziť sekundárne zariadenia (clients) zobrazí všetky zariadenia aktuálnej skupiny.

#### **16.5.6 Opustenie skupiny**

- Prostredníctvom možnosti Odstrániť zo skupiny odstránite z aktuálnej skupiny sekundárne zariadenie, ktoré práve ovládate.
- Odstránenie potvrďte tlačidlom [**OK**].

#### **16.5.7 Zmazanie skupiny**

- Ak chcete zmazať celú skupinu, zvoľte možnosť Zmazať skupinu.
- Upozorňujeme, že skupinu môžete zmazať iba na primárnom zariadení tejto skupiny.

#### **16.6 Nastavenia (Settings) a standby**

Ak chcete otvoriť nastavenia rádia alebo rádio pomocou aplikácie prepnúť do pohotovostného režimu (standby), stlačte symbol Settings (2) a následne Settings, aby ste sa dostali na nastavenia rádia. Keď stlačíte Standby, prepne sa rádio do pohotovostného režimu.

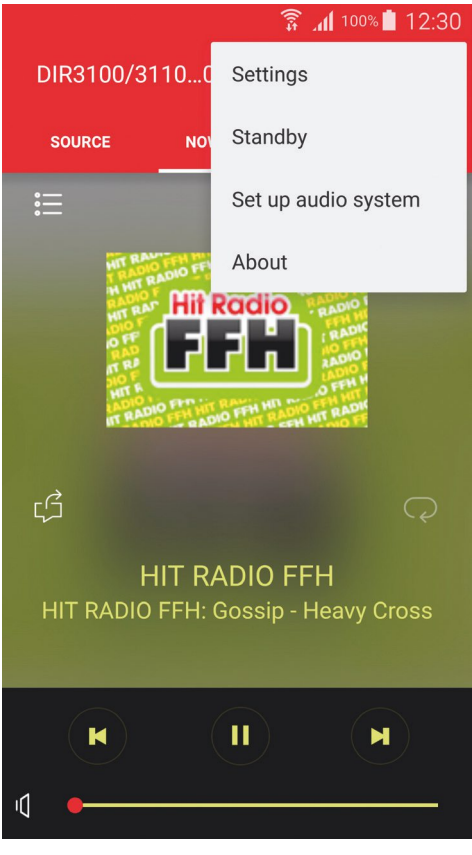

V nastaveniach môžete nakonfigurovať ekvalizér, vykonať (prípadnú) aktualizáciu softvéru, zmeniť PIN pre sieťový prístup alebo prejsť na informačnú stránku rádia.

#### <span id="page-46-0"></span>**17. Údržba a starostlivosť**

- Na čistenie tohto výrobku používajte len navlhčenú utierku, ktorá nepúšťa vlákna a nepoužívajte žiadne agresívne čistiace prostriedky.
- Dbajte na to, aby do výrobku nevnikla voda.

#### **18. Vylúčenie záruky**

Firma Hama GmbH & Co KG neručí/nezodpovedá za škody vyplývajúce z neodbornej inštalácie, montáže alebo neodborného používania výrobku alebo z nerešpektovania návodu na používanie a/alebo bezpečnostných pokynov.

#### **19. Servis a podpora**

S otázkami týkajúcimi sa výrobku sa prosím obráťte na poradenské oddelenie firmy Hama. Hotline: +49 9091 502-115 (nem./angl.) Ďalšie informácie o podpore nájdete tu: www.hama.com

#### **20. Pokyny pre likvidáciu**

#### **Ochrana životného prostredia:**

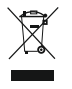

Európska smernica 2012/19/EU a 2006/66/EU stanovuje: Elektrické a elektronické zariadenia, rovnako ako batérie sa nesmú vyhadzovať do domáceho odpadu. Spotrebiteľ je zo zákona

povinný zlikvidovať elektrické a elektronické zariadenia, rovnako ako batérie na miesta k tomu určené. Symbolizuje to obrázok v návode na použitie, alebo na balení výrobku. Opätovným zužitkovaním alebo inou formou recyklácie starých zariadení/batérií prispievate k ochrane životného prostredia.

#### **21. Vyhlásenie o zhode**

Hama GmbH & Co KG týmto vyhlasuje, že rádiové zariadenie typu [00054819, 00054824, 00054853, 00054854] je v súlade so smernicou

2014/53/EÚ. Úplné EÚ vyhlásenie o zhode je k dispozícii na tejto internetovej adrese:

www.hama.com->00054819, 00054824, 00054853, 00054854 ->Downloads.

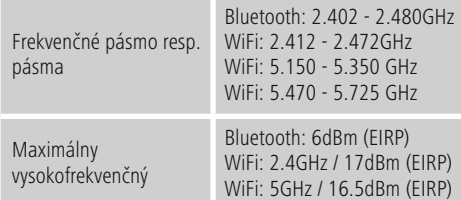

#### **Obmedzenia alebo požiadavky na**

Belgicko, Bulharsko, Česká republika, Dánsko, Nemecko, Estónsko, Írsko, Grécko, Španielsko, Francúzsko, Chorvátsko, Taliansko, Cyprus, Lotyšsko, Litva, Luxembursko, Maďarsko, Malta, Holandsko, Rakúsko, Poľsko, Portugalsko, Rumunsko, Slovinsko, Slovensko, Fínsko, Švédsko, Spojené kráľovstvo

#### **Upozornenie**

Keď sa používajú kanály 36-64 (frekvencia 5,150 GHz – 5,350 GHz) v 5 GHz WLAN, môže sa výrobok používať len v uzavretých priestoroch.

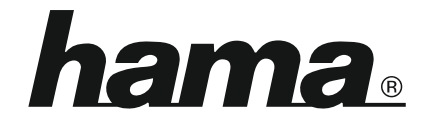

**Hama GmbH & Co KG** 86652 Monheim/Germany www.hama.com

**The Spotify software is subject to third party licenses found here: www.spotify.com/connect/third-party-licenses**

All listed brands are trademarks of the corresponding companies. Errors and omissions excepted, and subject to technical changes. Our general terms of delivery and payment are applied.